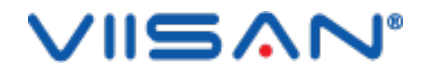

# **VIISAN OfficeCam**

## **USER MANUAL**

Windows Edition v1.6

COPYRIGHT © BEIJING VIISAN TECHNOLOGY CO., LTD. ALL RIGHTS RESERVED. WWW.VIISAN.COM

### Index

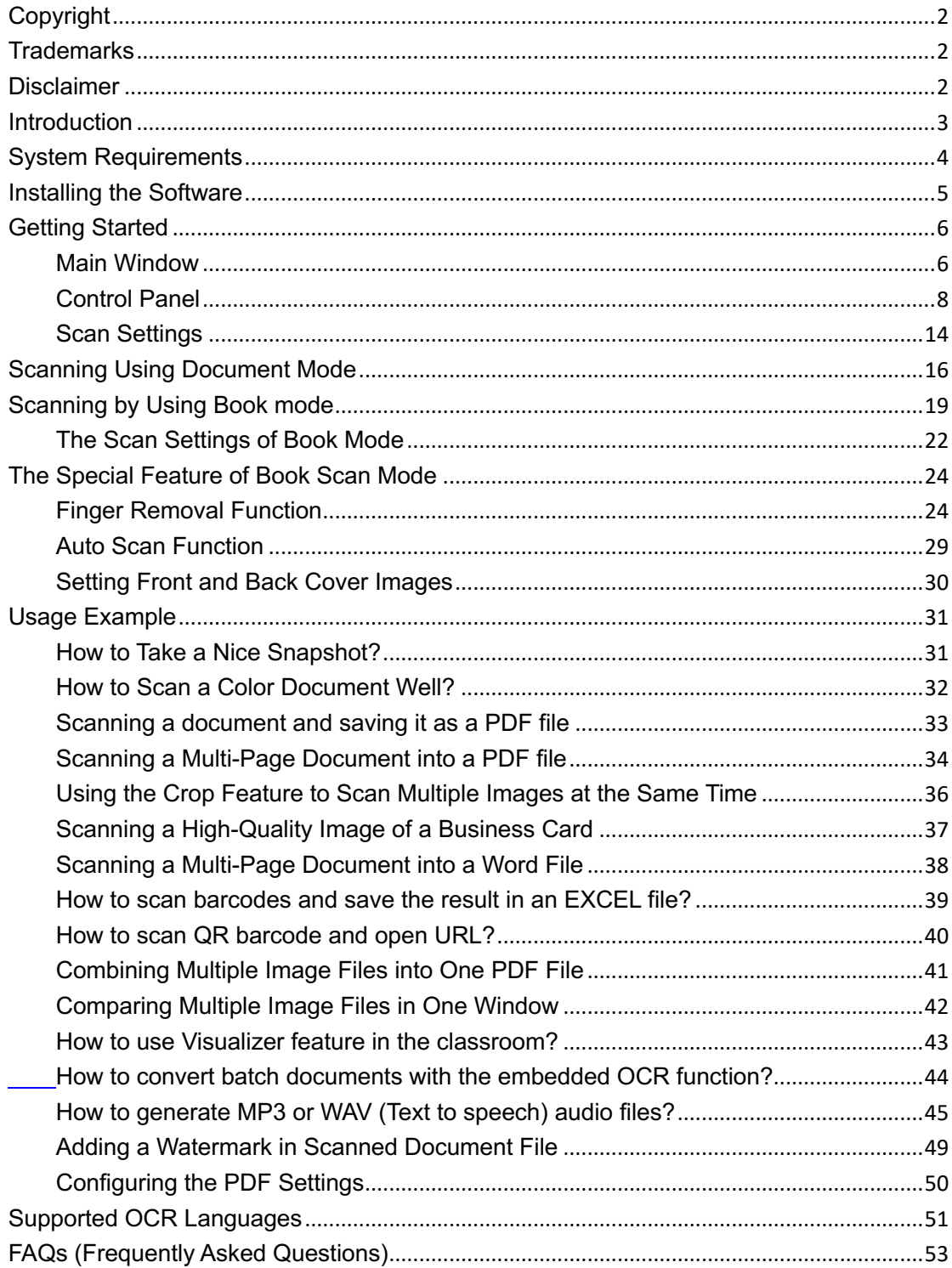

## **Copyright**

All rights reserved by Beijing VIISAN Technology Co., Ltd. No part of the materials shall be reproduced in any form or by any means without prior written permission.

## **Trademarks**

Windows is a registered trademark of Microsoft Corporation in the United States and other countries. All other products mentioned in this document are trademarks or registered trademarks of their respective owners.

## **Disclaimer**

- The screenshots in this user's manual were made with Windows 10. If you are using other Windows system, your screen will look somewhat different but still function the same.
- Specifications of this software and contents of this user manual are subject to change without notice. Any modification, error correction, or feature updates made in the actual software may have not been timely updated in this user manual. User may refer to the actual software itself for more accurate detail. Any misprints, translation errors, or inconsistencies with existing software, will be updated as soon as possible.

## **Introduction**

The VIISAN OfficeCam is powerful scanning software for USB based document cameras. This software allows you to quickly scan all types of documents from the name card to the A3 size book into JPEG or PDF files. It supports scan photos, documents, books, recognize the barcodes, and record video. All of your scanned images can be converted to PDF or editable Word/Excel/ePub/Txt files with the embedded OCR function. Along with these great features, you can use the VIISAN OfficeCam scanning software with your camera device to get great results while scanning books. For example, it can automatically flatten curved pages, erases fingers from the scanned photos, repairs the damaged edges of documents, rotates pages based on text orientation, and automatically splits both-side book page into separate images.

**WARNING:** This software is usually distributed with a dedicated VIISAN document scanner of a specific model number. Only when utilizing the intended book scanner hardware can this software realize its full and powerful potential. When using non-qualified book scanners, some of the features in this software may NOT work.

## **System Requirements**

To ensure the performance of this scanner, the following hardware system requirement are necessary:

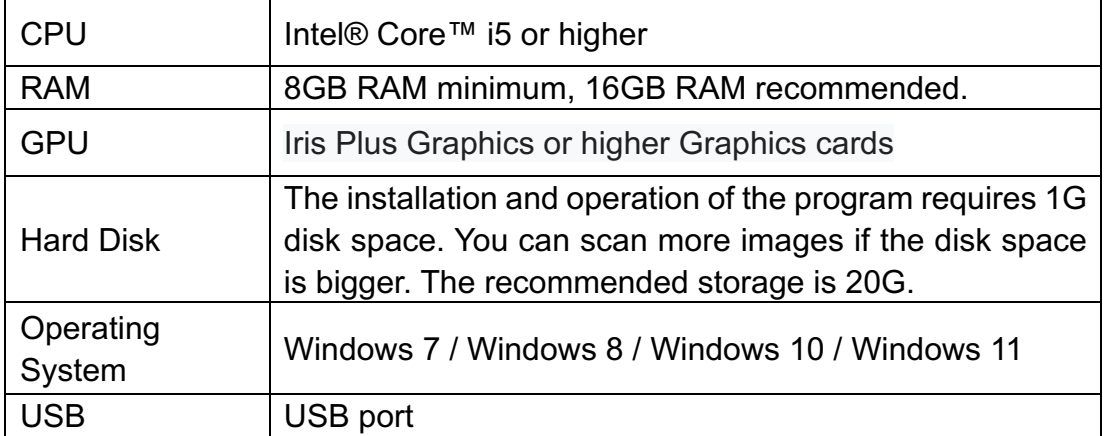

**NOTE:** The system requirements and compatibility can change over time, depending on the operating system and updates from Windows.

## **Installing the Software**

**NOTE:** Before installing this application software, it is recommended to close any antivirus programs or security software running on your system.

If you are installing this software from a downloaded file, please double-click on the setup.exe file to start the installation process.

1. Once the installation process has started, please follow the on-screen instructions.

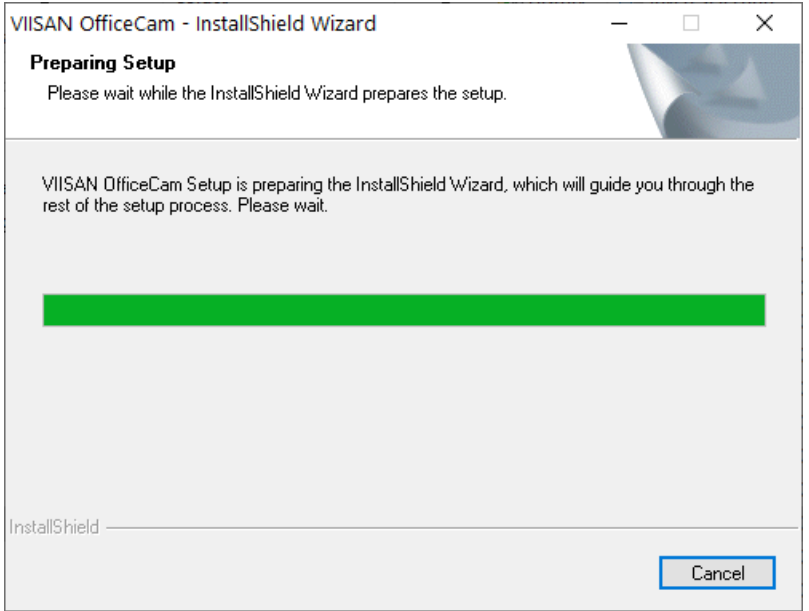

2. Click [**Finish**] to finish the installation program.

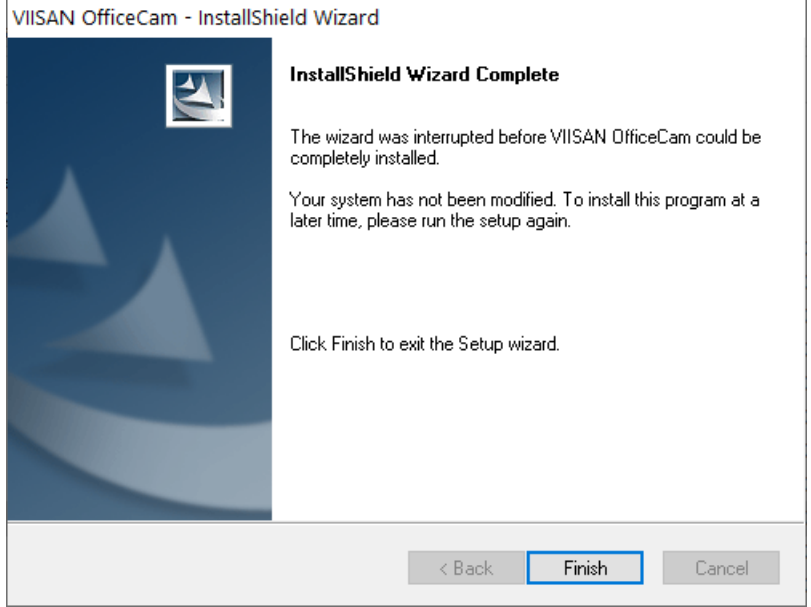

## **Getting Started**

• To start the program, please double click on the VIISAN OfficeCam icon on the desktop or start VIISAN OfficeCam from the Windows Programs list.

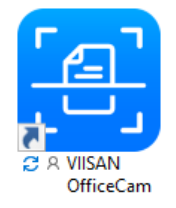

• Click the Windows Start Menu **>** All Programs **>** VIISAN OfficeCam folder **>** VIISAN OfficeCam.

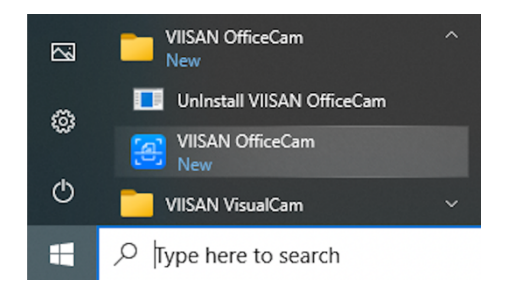

### **Main Window**

When the software is launched, you should see the main window appears as shown below. In the middle of the main window, you should be able to see the real-time preview video from the camera device.

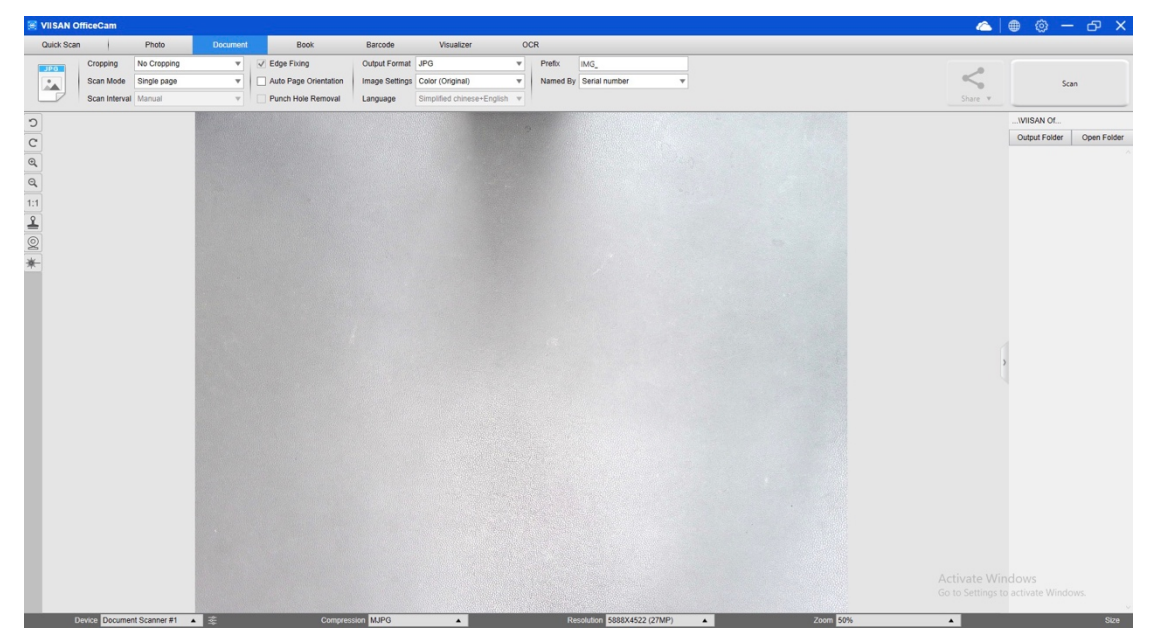

**NOTE:** If you don't see the real-time preview video from the camera device and a [**Detecting devices…**] message is displayed in the middle of the main window as below, please double check the following items sequentially.

- 1) Please make sure your hardware device is correctly connected to your PC via a USB cable.
- 2) Please ensure that the camera arm is lifted to a 90-degree angle from its vertical stand. If the camera arm is closed, the video may appear completely black even if the camera is working correctly.
- 3) Please try to connect the USB cable to another USB Port or reboot your PC.

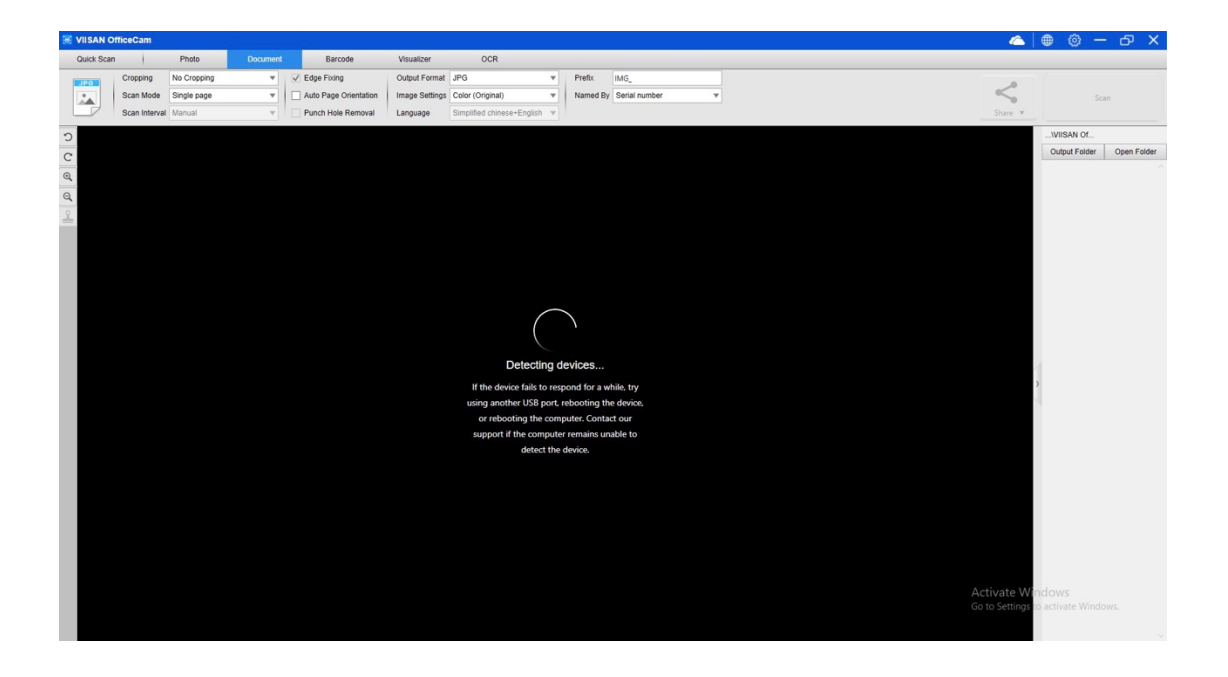

### **Control Panel**

Here is a preview of the VIISAN OfficeCam software control panel. You can easily modify the settings using the options provided below.

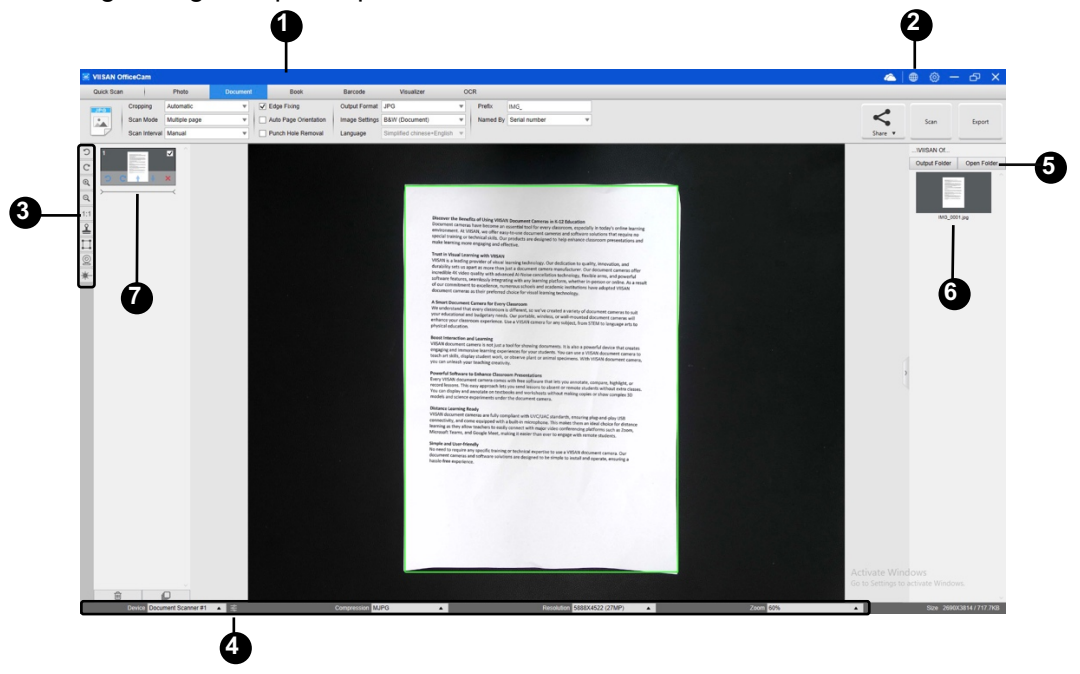

### **(1) Function Tabs**

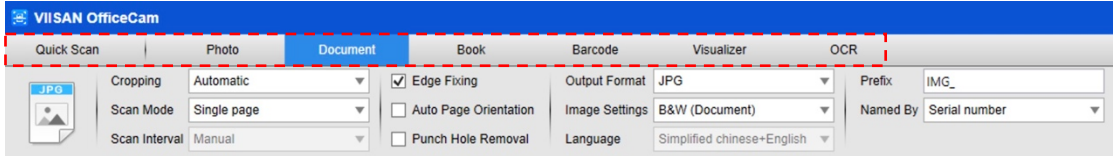

The VIISAN OfficeCam software offers various scanning modules that you can choose from. To select a function mode, simply click on the menu tab.

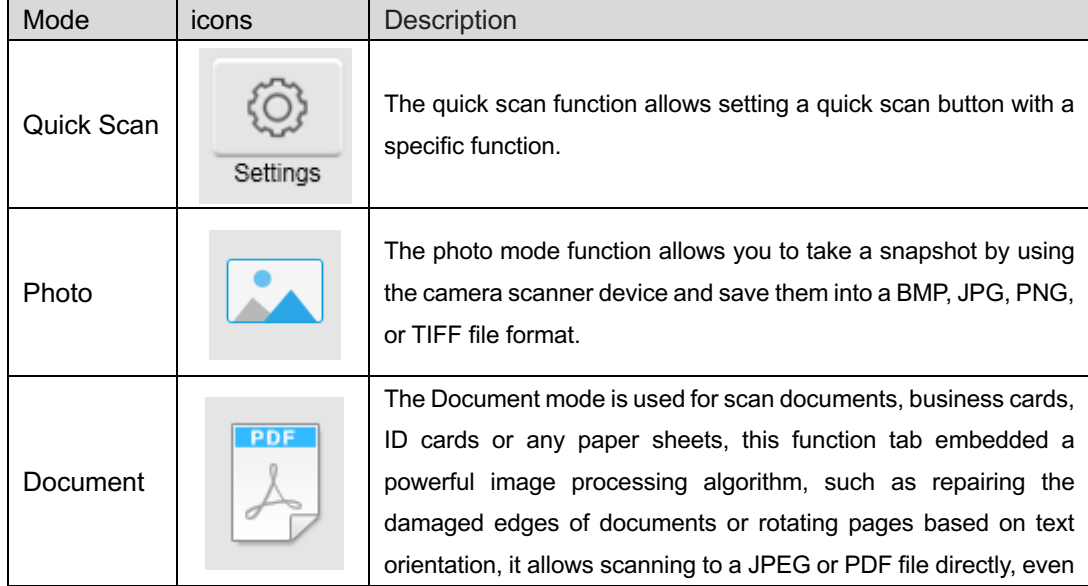

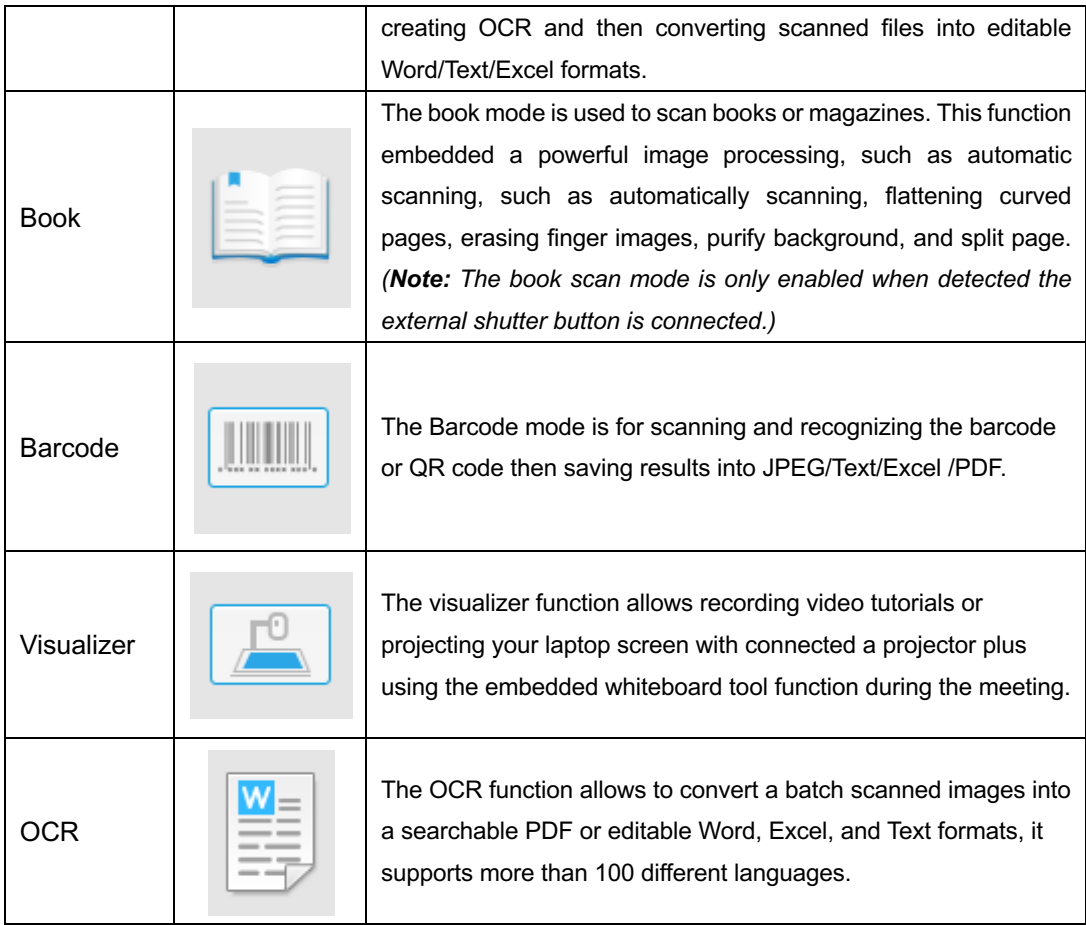

#### **NOTE:**

1) Each of these Function Modes have different feature options and settings.

2) Each of these Function Modes has its own file-saving-directory.

For example: Document mode can scan images into different file directories.

### **(2) Settings**

At the top of the main window, there are two control buttons available:

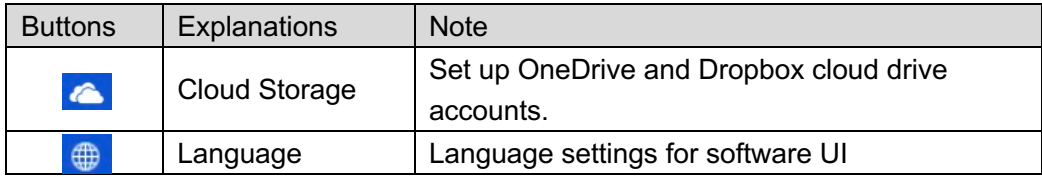

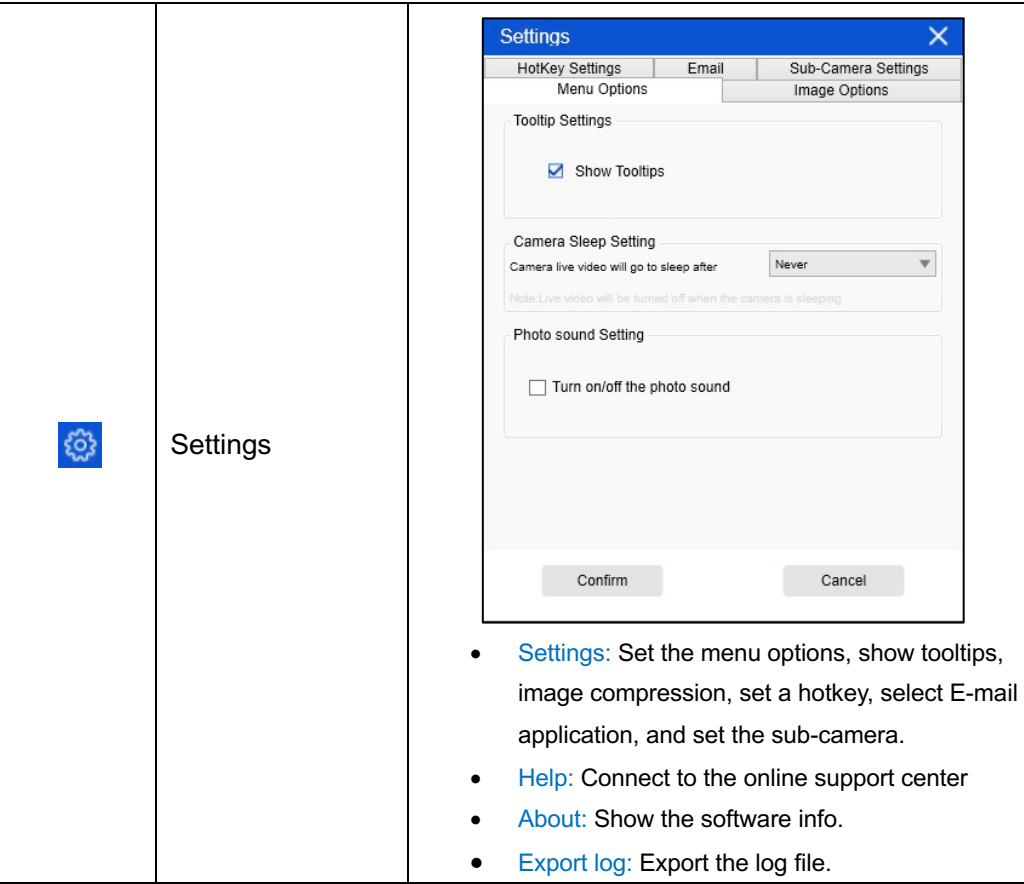

### **(3) Toolbar**

On the left side toolbar, there are many useful control tools available:

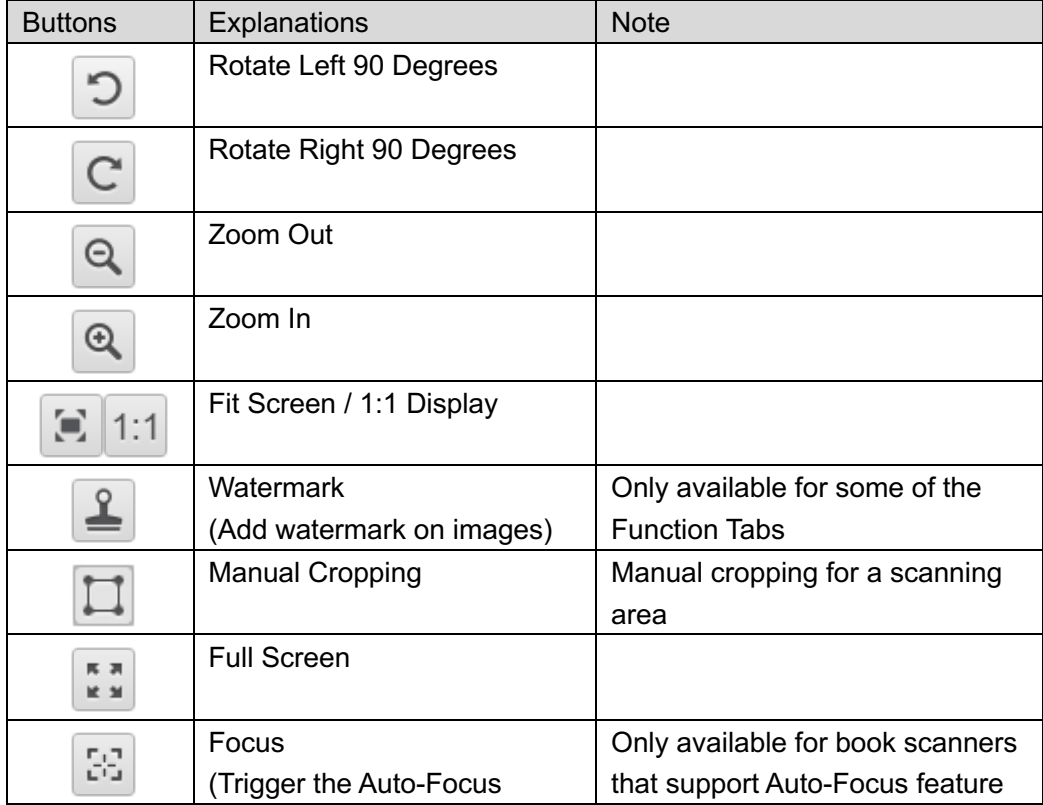

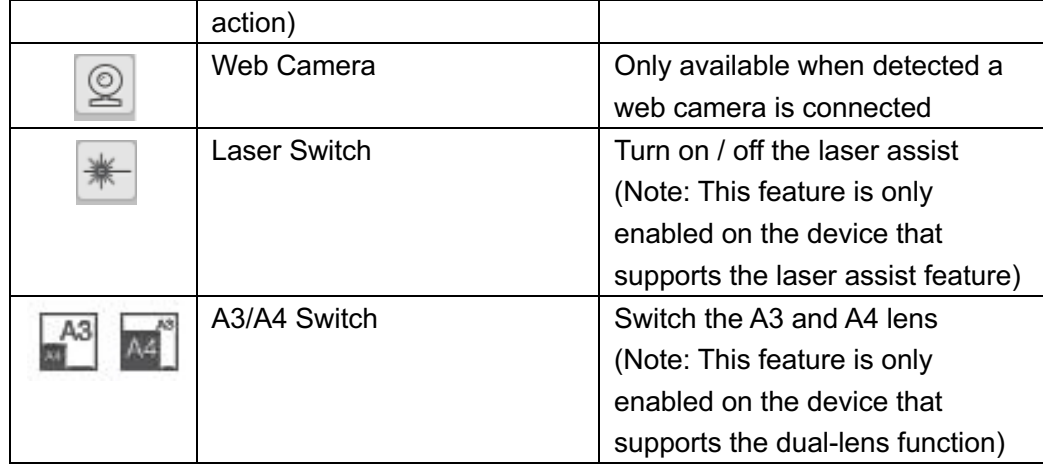

#### **NOTE:**

The "Focus" button may appear if and only if you have a book scanner that can support the Auto-Focus features. By clicking on this button, user can manually trigger the camera to adjust the lens focus again automatically.

#### **(4) Device Settings**

At the bottom of the main window, there are some control settings for the camera device:

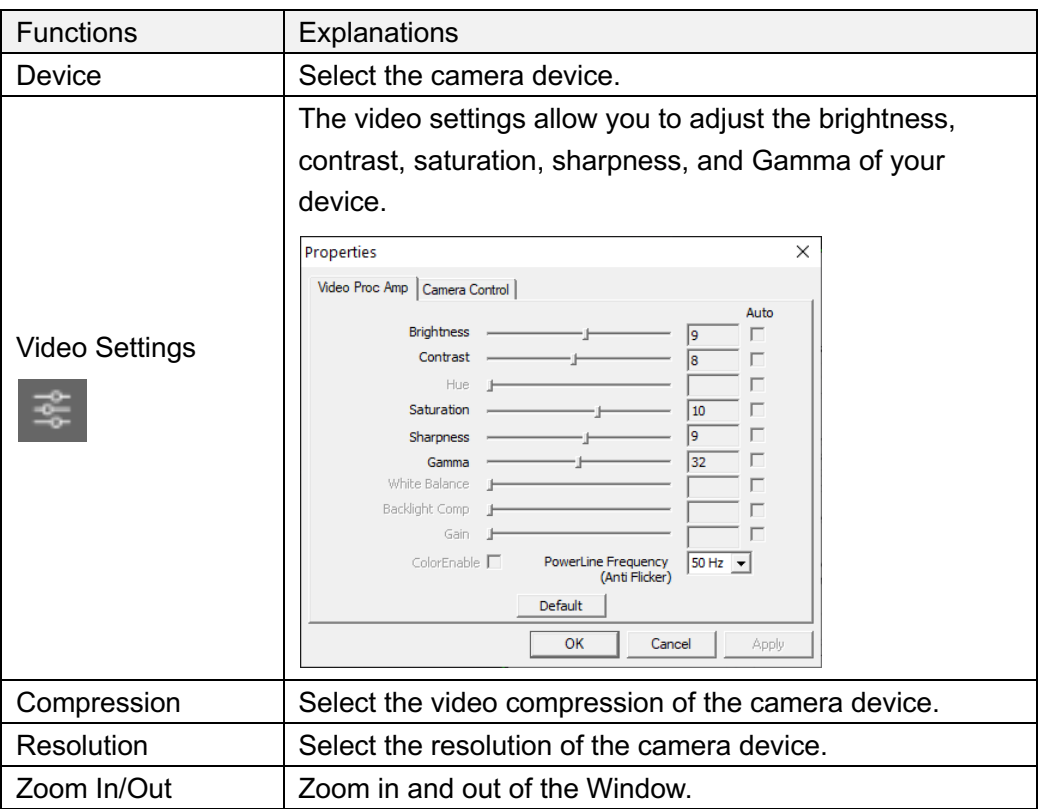

### **NOTE:**

• In the [Format] options, there are usually two options, YUV or MJPEG. YUV is an uncompressed video format, and MJPEG is a compressed video format type.

Selecting MJPEG format will allow for a higher video frame rate than selecting the YUV format, but not all camera devices support MJPEG format option.

In the [Resolution] options, selecting higher resolutions will cause a lower video frame rate. If you are capturing a still image or scanning a document, please select the highest resolution available. If you are using this device as a visual presenter, then selecting a lower resolution may bring a smoother video experience.

#### **(5) File Save Path Settings**

On the right-hand side of the main window, there are options for setting the directory for saving files:

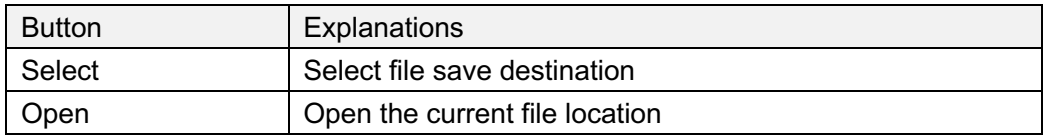

#### **NOTE:**

- Each Function Mode has its own file save destination. For example, the user can set and change the save destination to different destination.
- Even though each Function Mode has its own separate file save destination, all these Function Modes have the same default file-saving-directory destination after this software is installed.

#### **(6) File Compare & Convert Settings**

By right click on the image files shown in the file fetching column on the righthand side of the main window, you will see the following options:

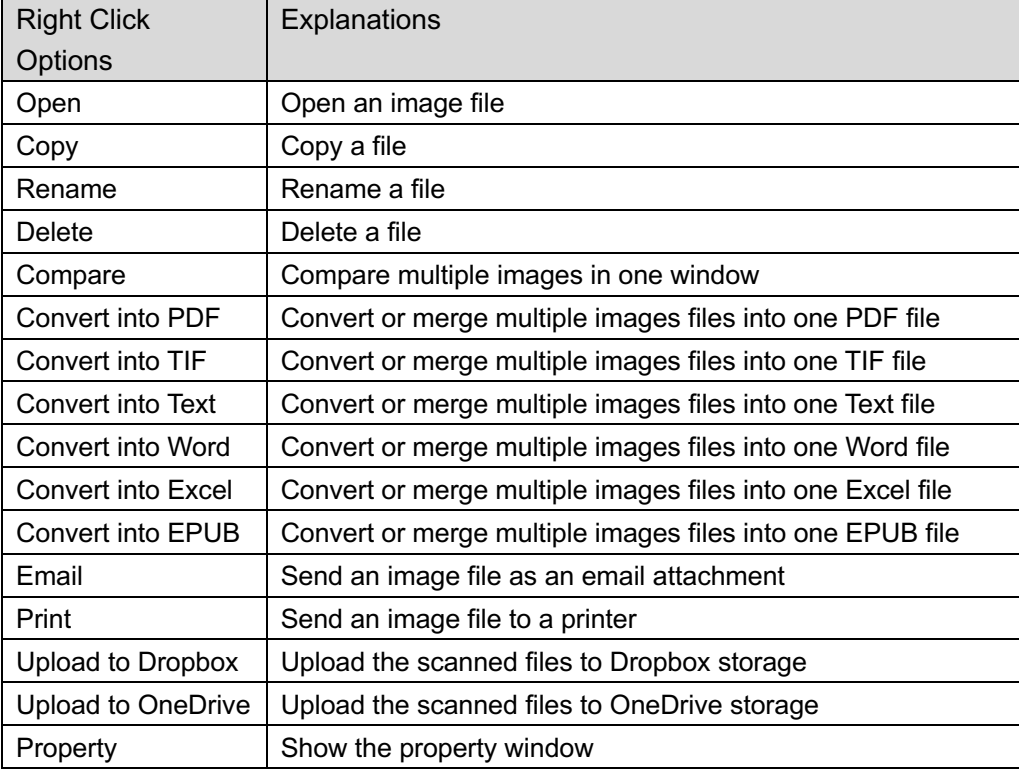

 **NOTE:**

- The "Compare" and "Convert" functions can work on one or more image files at the same time. User can use the "shift key" or "Ctrl key" on the keyboard to help select multiple image files.
- When using the "Email" function, please make sure your computer has an email software installed, such as Microsoft Outlook.

### **(7) Preview Window**

On the left-hand side preview window, you can use following tools that appear on each thumbnail image in order to rotate the scanned image, change the image order, or delete it.

You can also double-click on the thumbnail image to enter to the Document Page Editor mode.

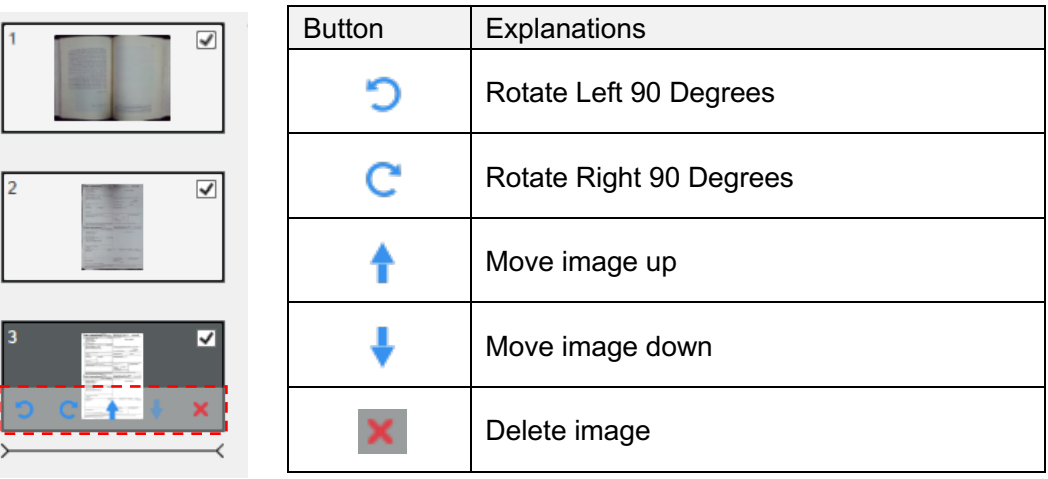

**NOTE:** The left side preview window is only available when the Scan Mode setting is set to "Multiple Image".

### **Scan Settings**

VIISAN OfficeCam software provides several useful scan functions, and each scan mode has different settings.

For example, in the [Document] mode, you can use following feature settings to scan your originals.

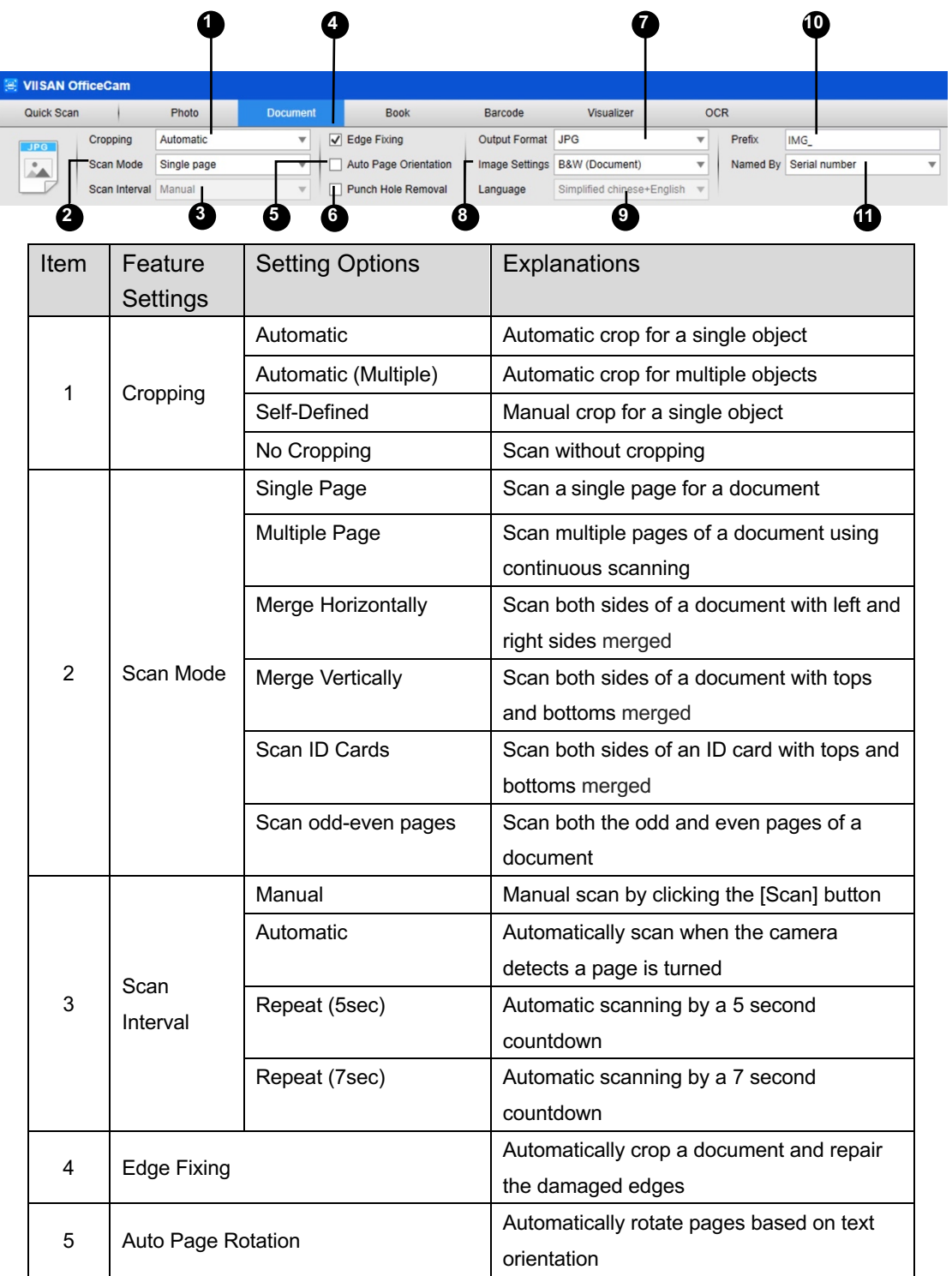

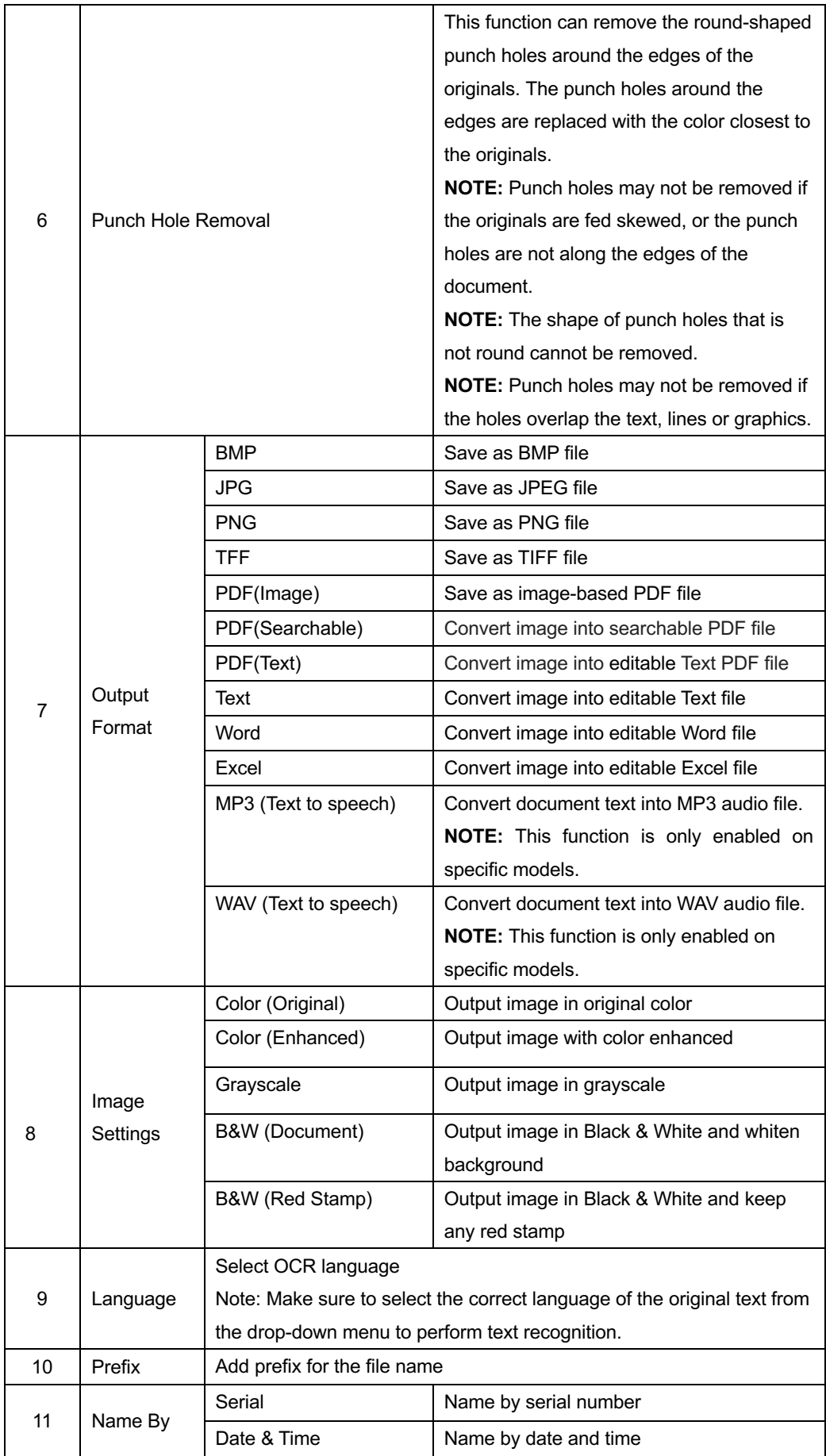

## **Scanning Using Document Mode**

1) To scan document materials, please click the top function tab into [Document] mode and make settings for your original in this option menu as necessary.

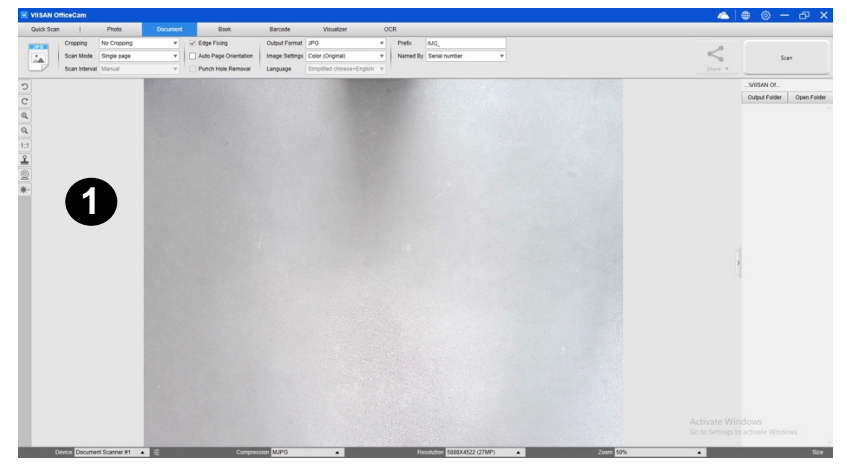

- 2) Place a document face up on the center of the scan mat.
- 3) Set the cropping to [Automatic] and click [Scan] button in the upper right corner of the scanning software to scan an image, additionally you may also press the external shutter button to initiate scanning.

**NOTE**: To continue scanning additional pages, click [Scan] button and repeat this step to scan additional images.

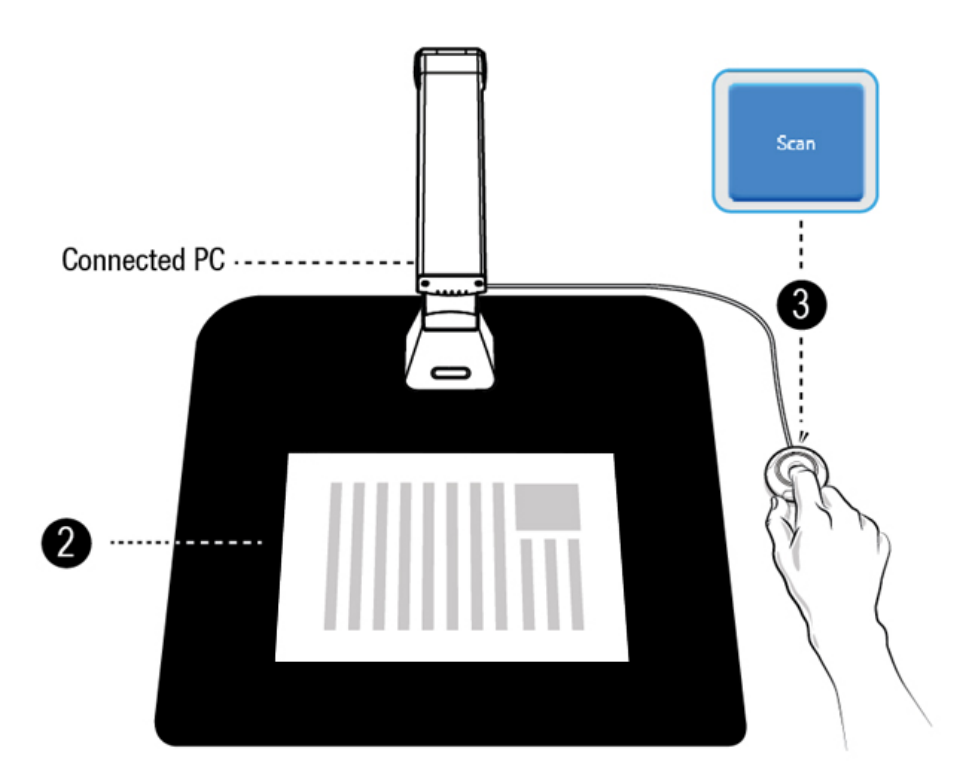

4) When scanning is complete, the scanned image will appear on the right-hand side of the output window, allowing you to double-click on the thumbnail image to open the scanned result.

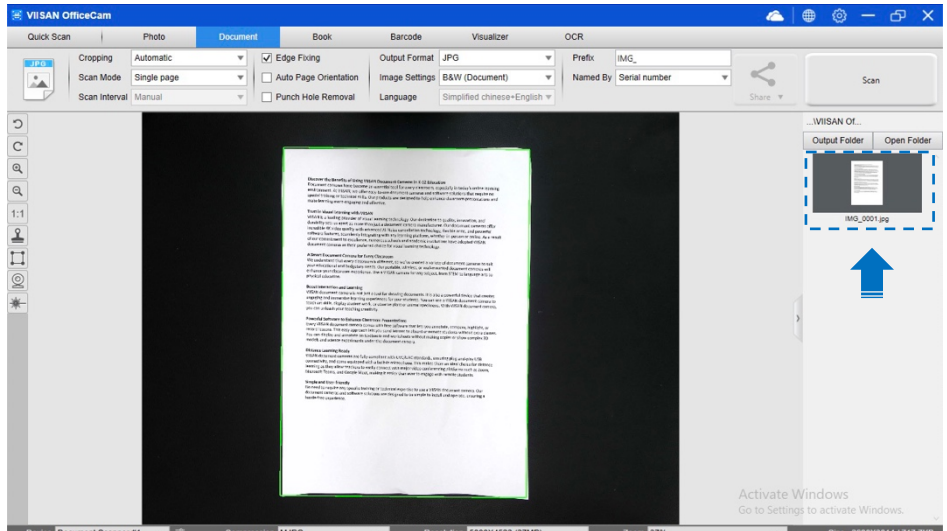

5) The following is an example for a scan in the B&W (Document) mode.

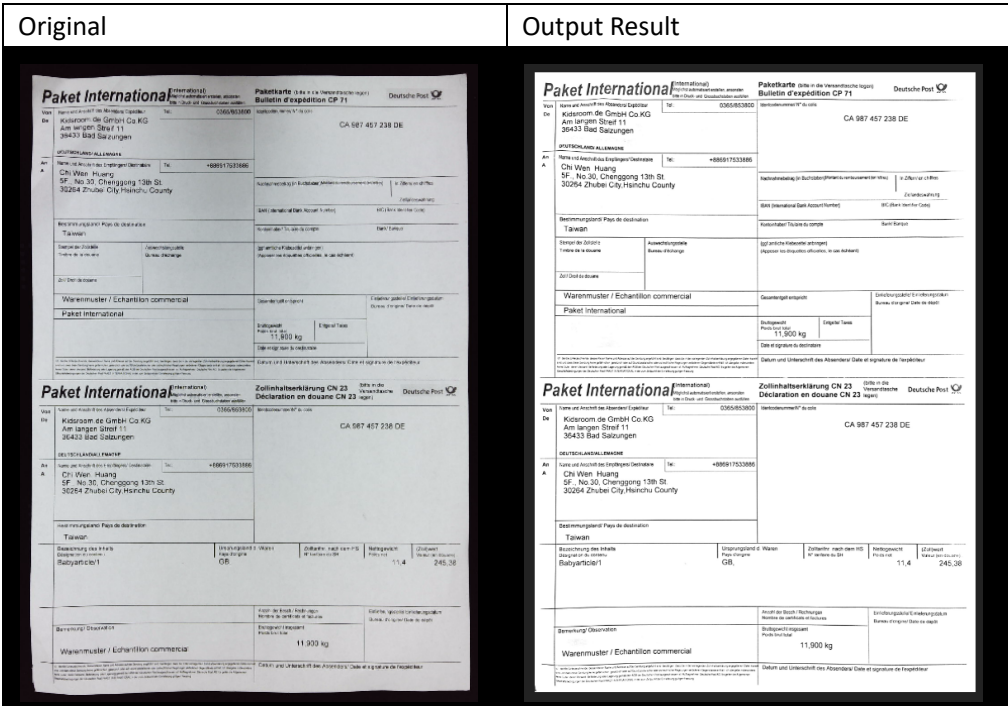

### **Manual Cropping**

This software allows the user to manual crop for a scanned object before scanning the final image.

To adjust the cropping frame please follow methods below.

Set the cropping mode to "Self-Defined".

Move the blue cursor to a corner or an edge of the crop frame (the blue cursor will change

to  $\mathbb{C}$  ). Click and drag the cursor to enlarge or shrink the cropping frame to the desired size.

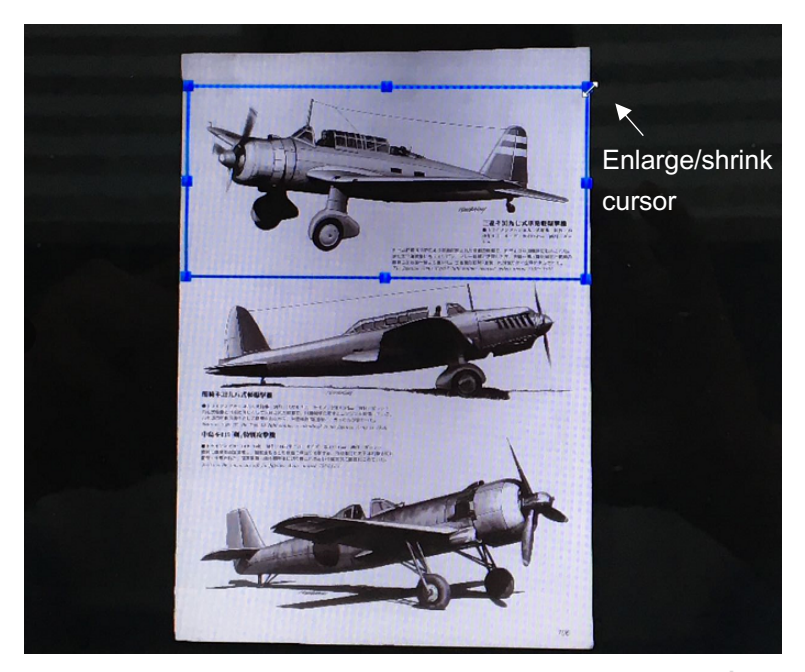

Move the blue cursor within the cropping frame (the cursor will change to  $\leftarrow$ Click and drag the cursor to move the entire cropping frame to the desired area.

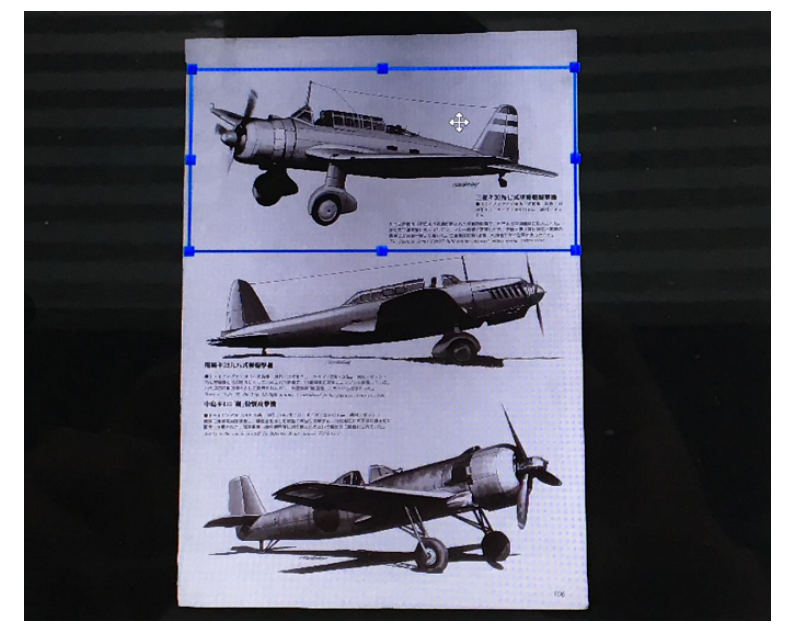

## **Scanning by Using Book mode**

- 1. To scan a book or booklet, set the top function tab to [Book] mode.
- 2. According to the thickness of the book, select scanning with "Curve Fitting" or "Straight Fitting" from the drop-down menu of Cropping and then set the Scan Interval to "Manual".
- 3. Check the "Finger Hiding" feature. (If necessary)

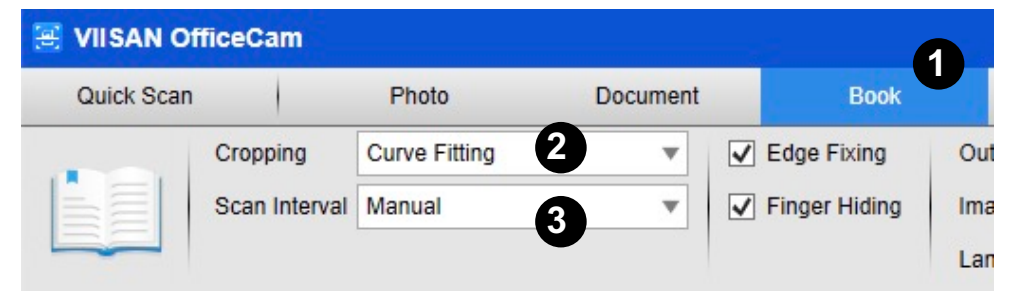

- 4. Place an opened book face up on the black scan mat and then align the center of the opened book with the vertical orange line on the screen.
- 5. Press your fingers against on the both-side of the opened book and then press the [Scan] button to perform a scan as show below.

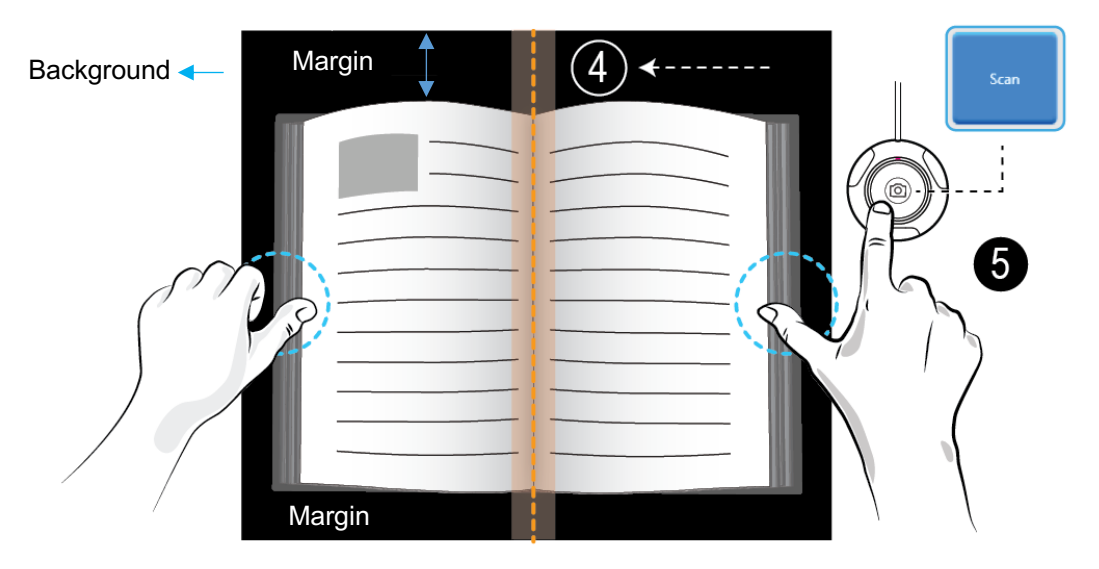

### **NOTE:**

- 1. The book must be placed within the scanning area with enough margin space on the top and bottom of the background, because very narrow background margin will affect the page flattening algorithm performance.
- 2. The book scan mode is only enabled when detected the external shutter button is connected.

1. After scanning, the software will automatically flatten curved page and split them into two separate images, then display in the left-hand side preview window.

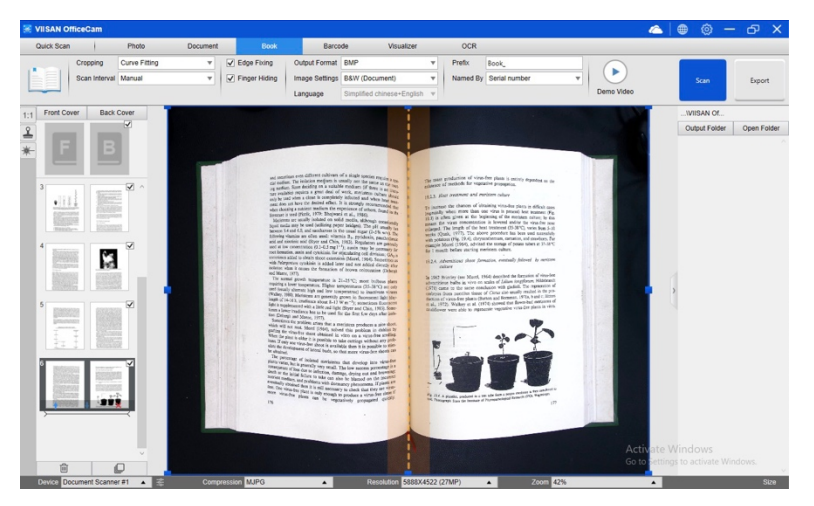

- 2. To export the scanned images, press the [Export] button in the upper right corner to open the Export Settings menu.
- 3. Select a format and then click [Export] button to output your scanned images.

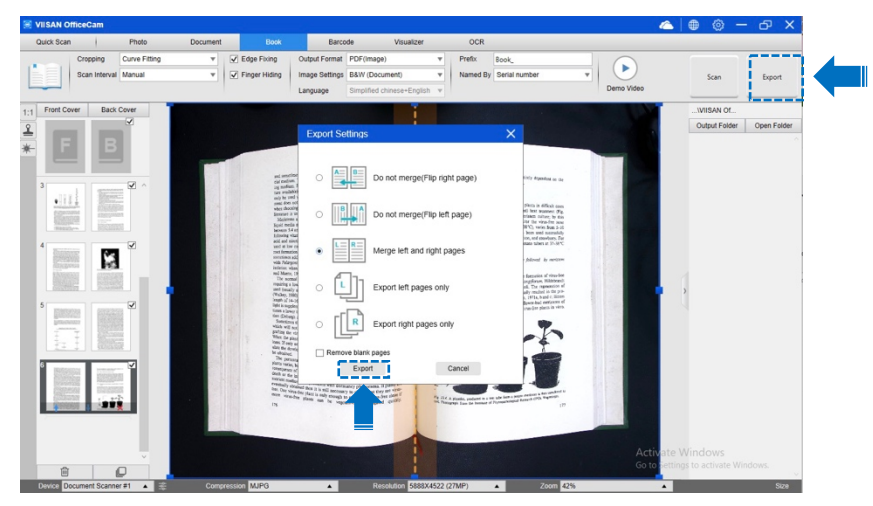

4. After exporting, the file will be shown in the right-hand side output window, there you can double-click on the file icon to open the scanned result.

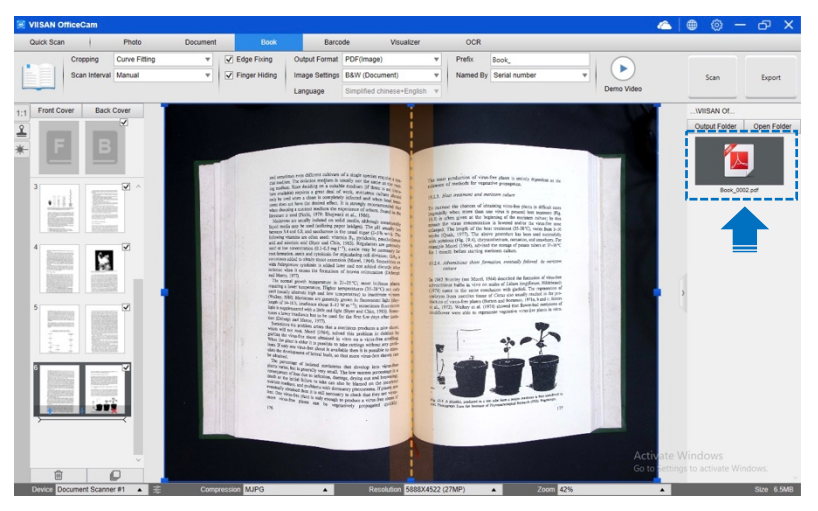

### **Export Settings:**

Here are some options for exporting the scanned page.

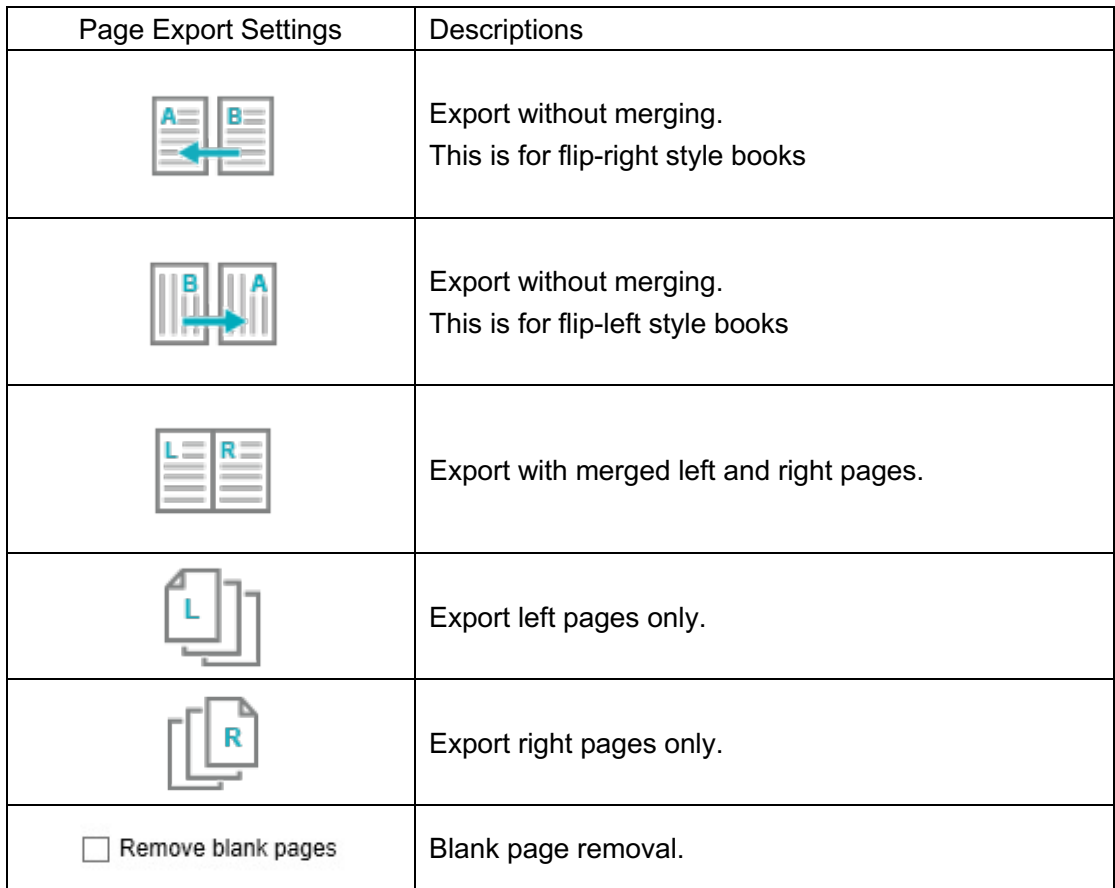

**NOTE:** Export Settings are only available for the Book scan mode; the following is an example of automatic curved page flattening and finger erasing in [Book] scan mode.

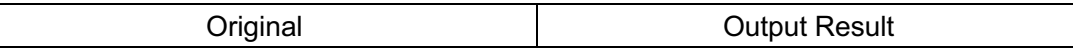

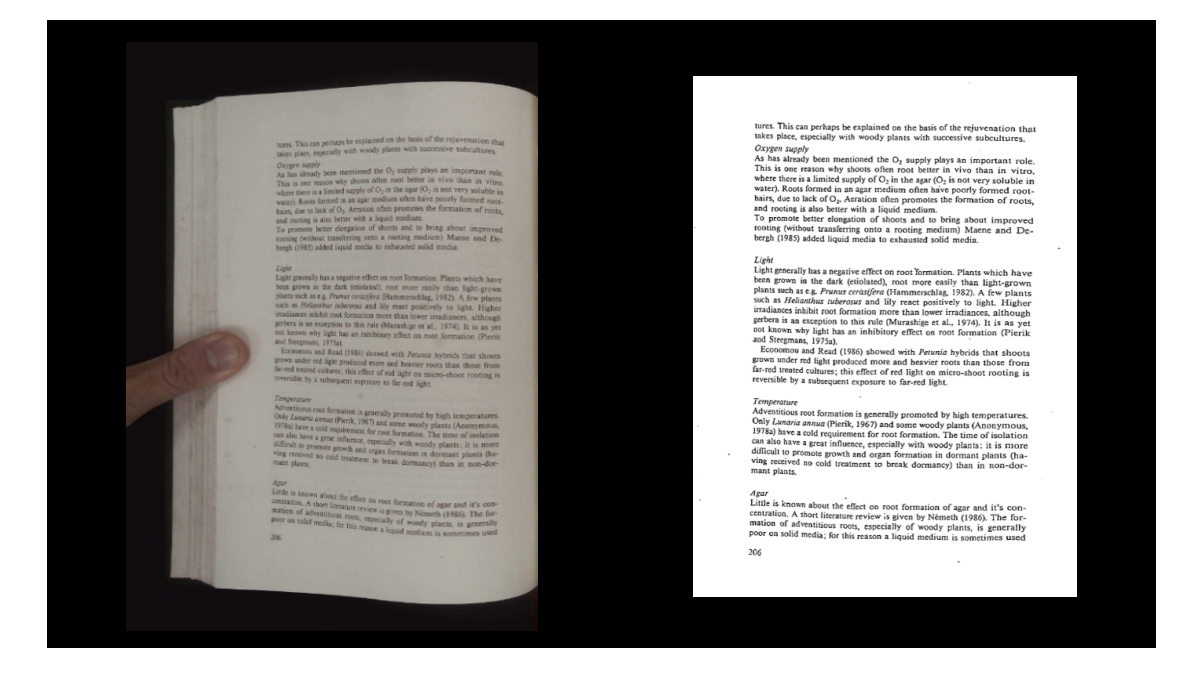

## **The Scan Settings of Book Mode**

In Book function mode, you can utilize the following feature settings:

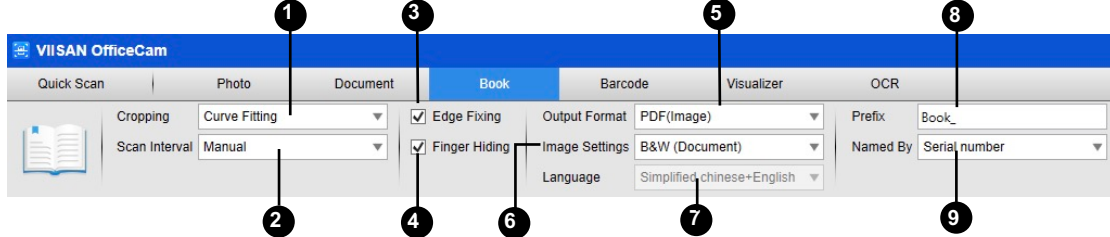

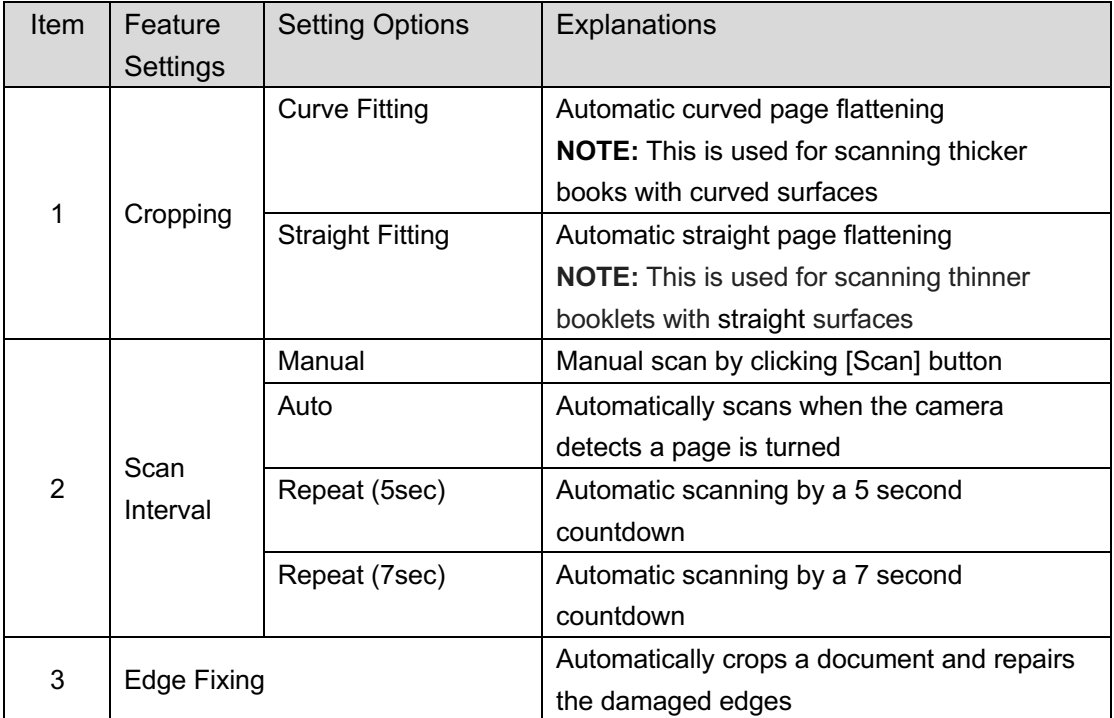

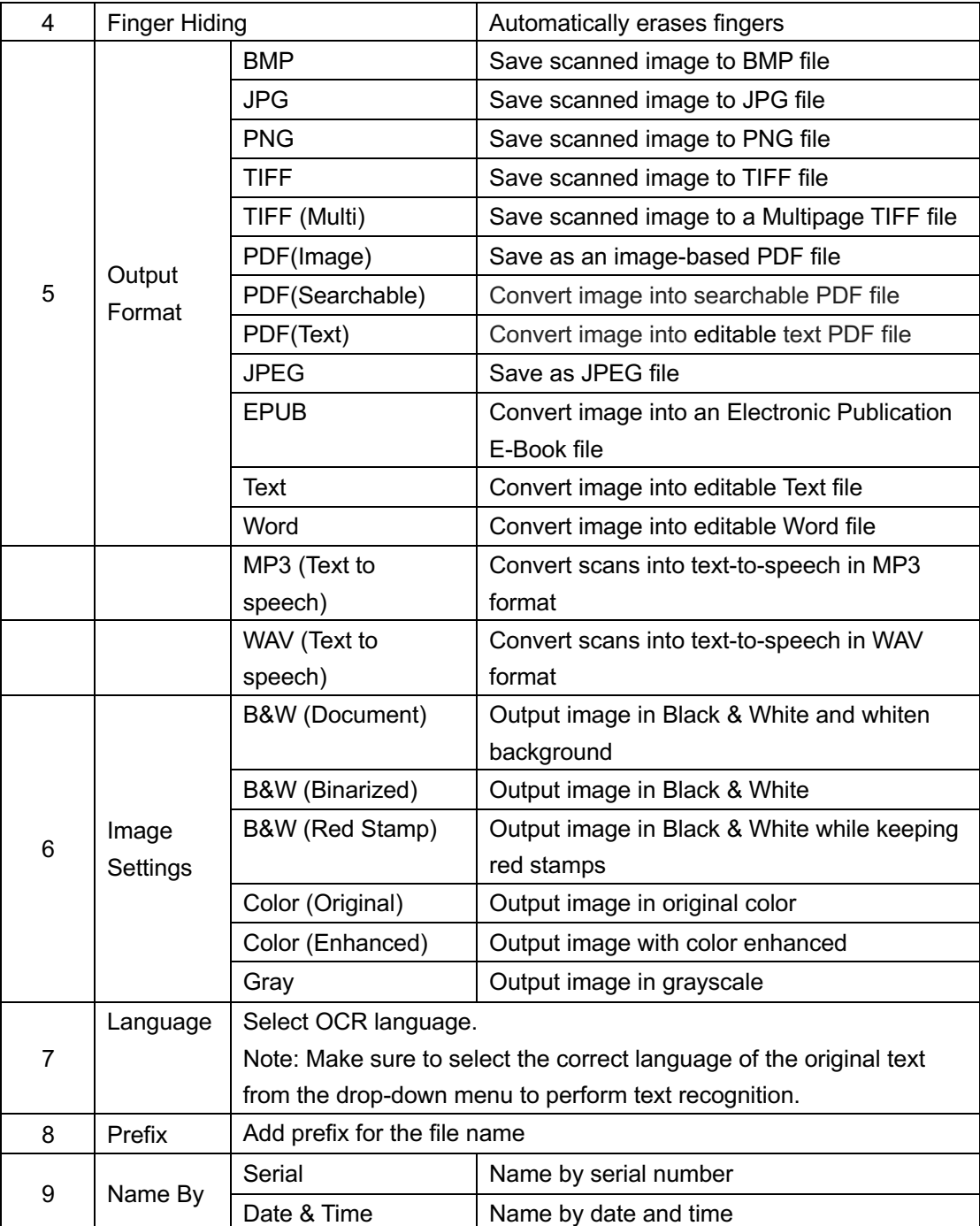

## **The Special Feature of Book Scan Mode**

### **Finger Removal Function**

The VIISAN OfficeCam offers a very useful function which detects fingers at the margin of books and erases them from the scanned image. The following requirements must be fulfilled before using the "Finger removal" function properly.

- 1. Ensure that you have selected the [Finger Hiding] function in the software.
- 2. Place an opened book face up on the black scan mat.
- 3. The center of the book must be aligned with the vertical orange line on the screen.
- 4. The fingers should be placed in the middle of the edges of the opened book.

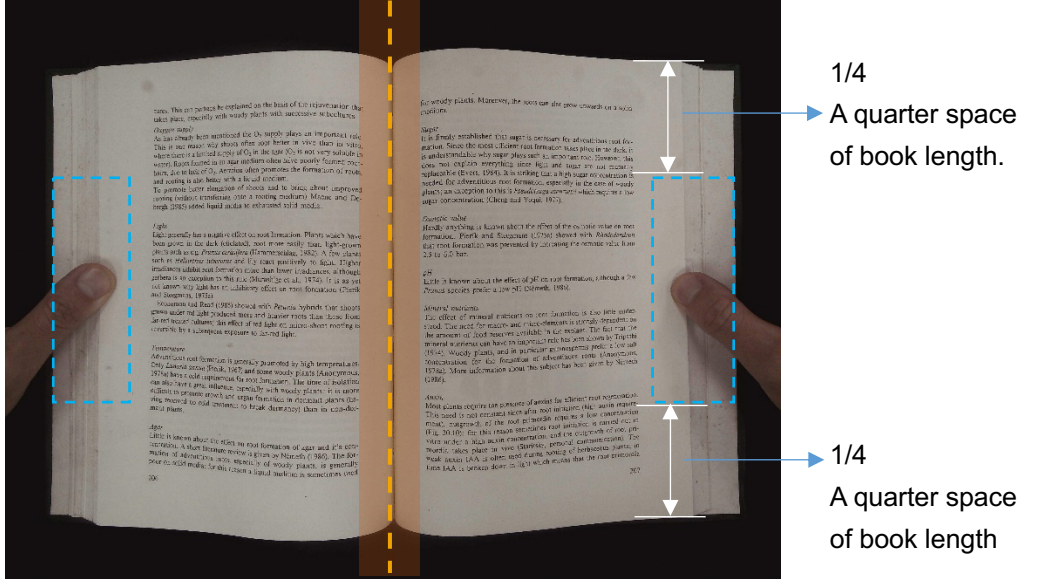

5. The fingers should be positioned with a similar distance to the text elements in the book as the following picture shows.

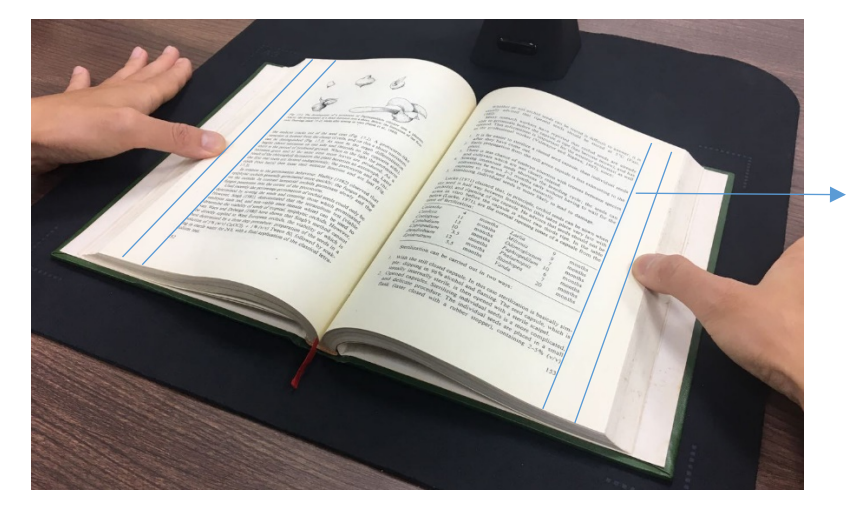

Keep a distance at least 10 mm between text and finger

**NOTE:** If the distance is too small, the finger removal function may not correctly remove the fingers from the scanned image.

### **Correct Finger Position**

There are some finger positions that can cause a malfunction of the "Finger Removal" function.

The following are a few examples of correct and incorrect finger positions.

### **Distance too small**

The fingers should be positioned at a distance to the text elements in the book as shown in the picture example. Do not place fingers too close to the text of the book.

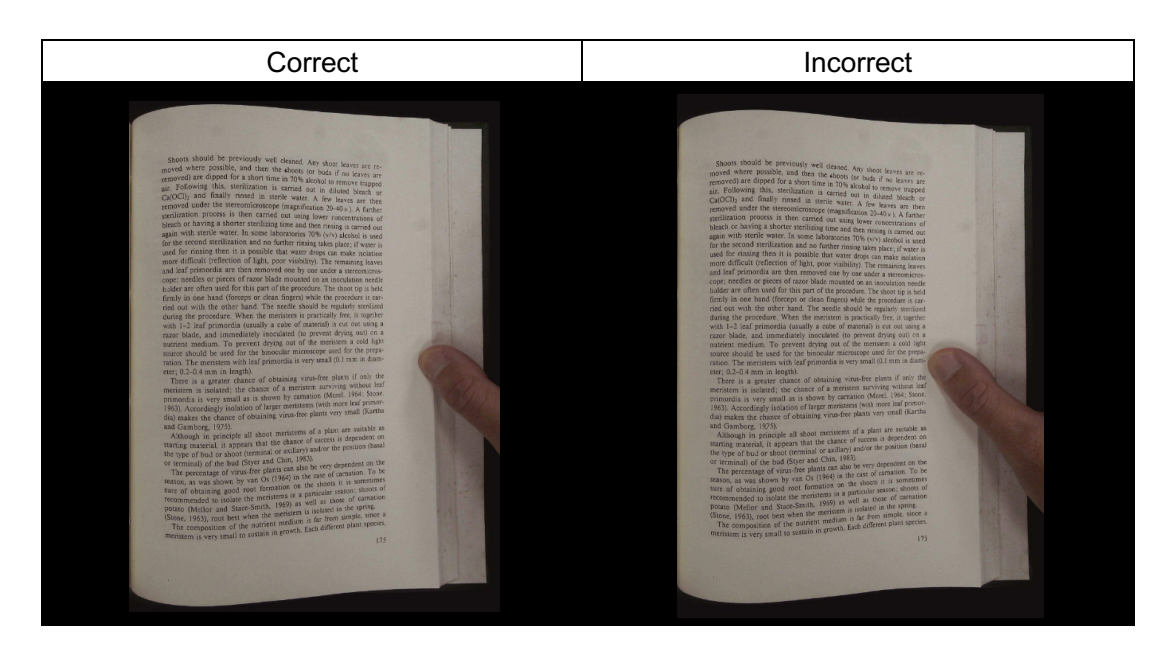

### **Multiple fingers hold the book**

When using multiple fingers to hold down the book, place your fingers together in the middle of the edge of the book. Do not spread your fingers too far apart.

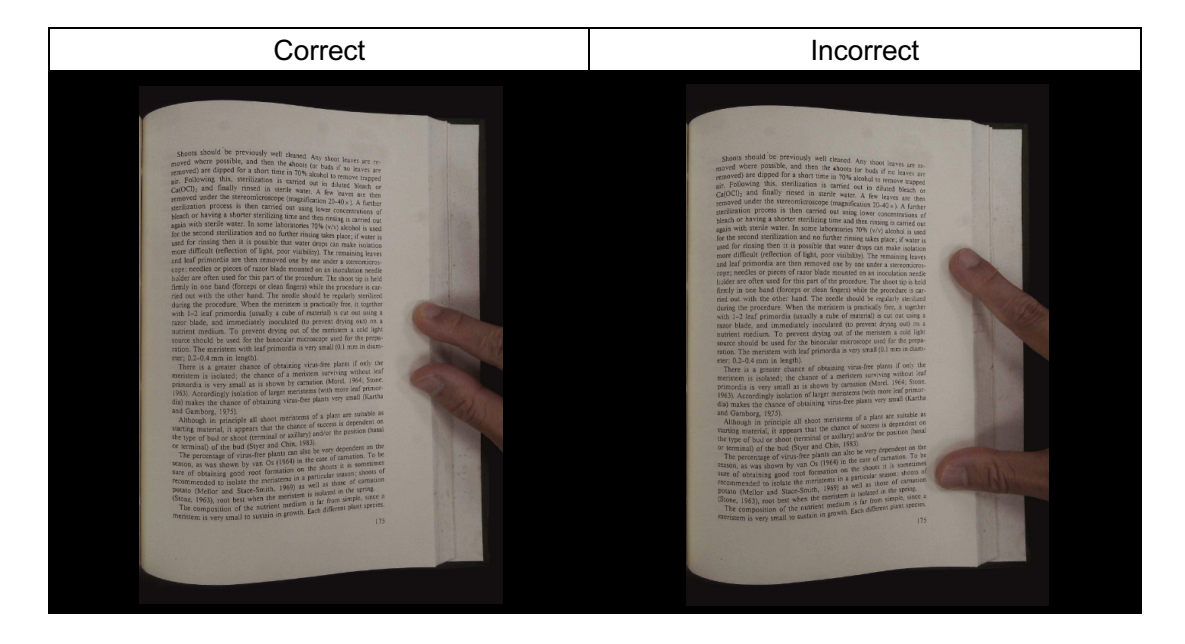

### **Single Finger Position**

Always keep your finger straight and placed on the middle section of the opened book. Do not place your finger on the top or bottom of the opened book.

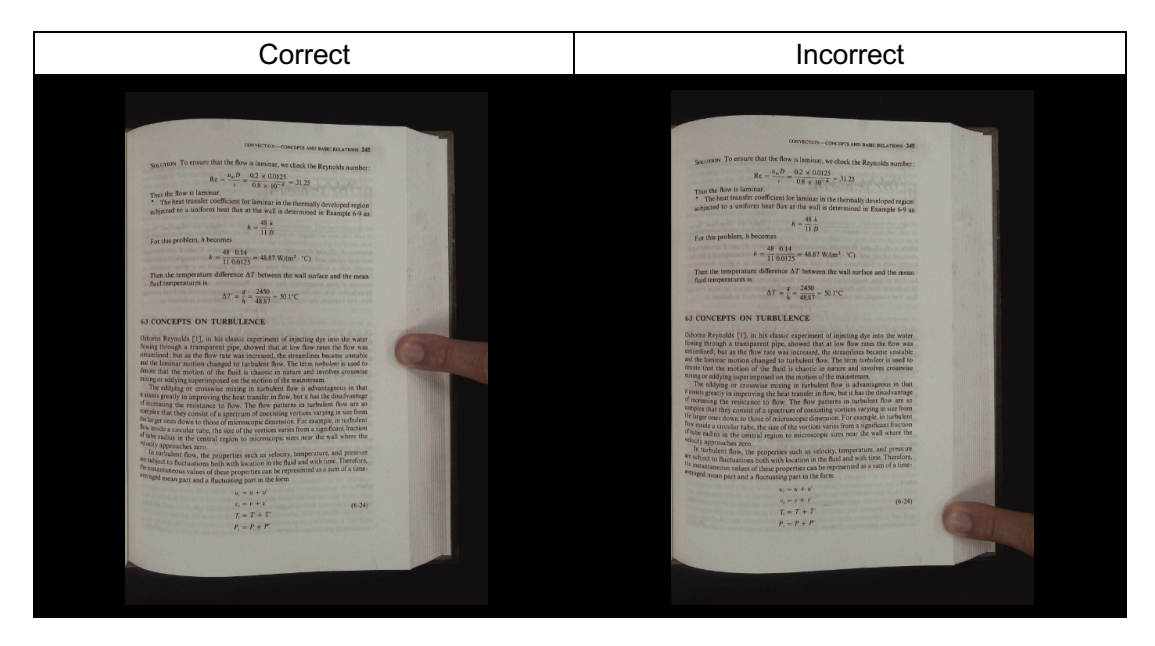

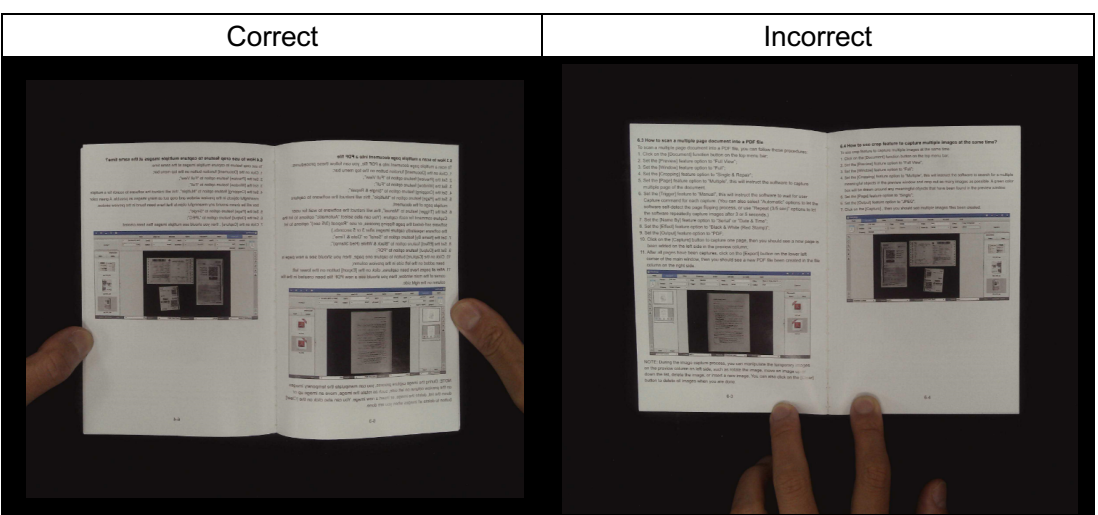

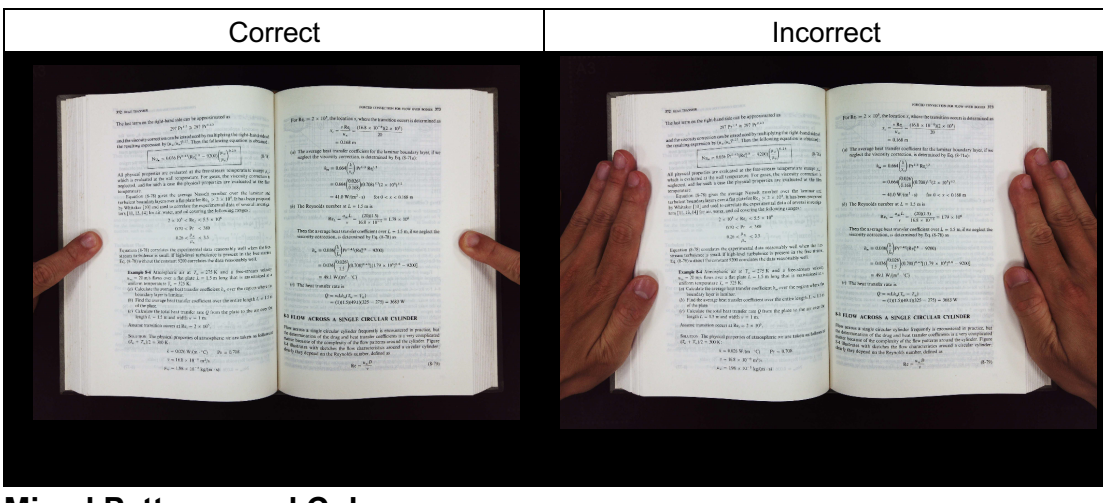

**Mixed Patterns and Colors**

To scan a flat, color magazine or catalog, we recommend turning-off the "Finger Hiding" function in the scan settings, as the finger removal function may cause malfunction, the reason being that the analyzing algorithm will detect an area of mixed patterns and colors at the border of the image.

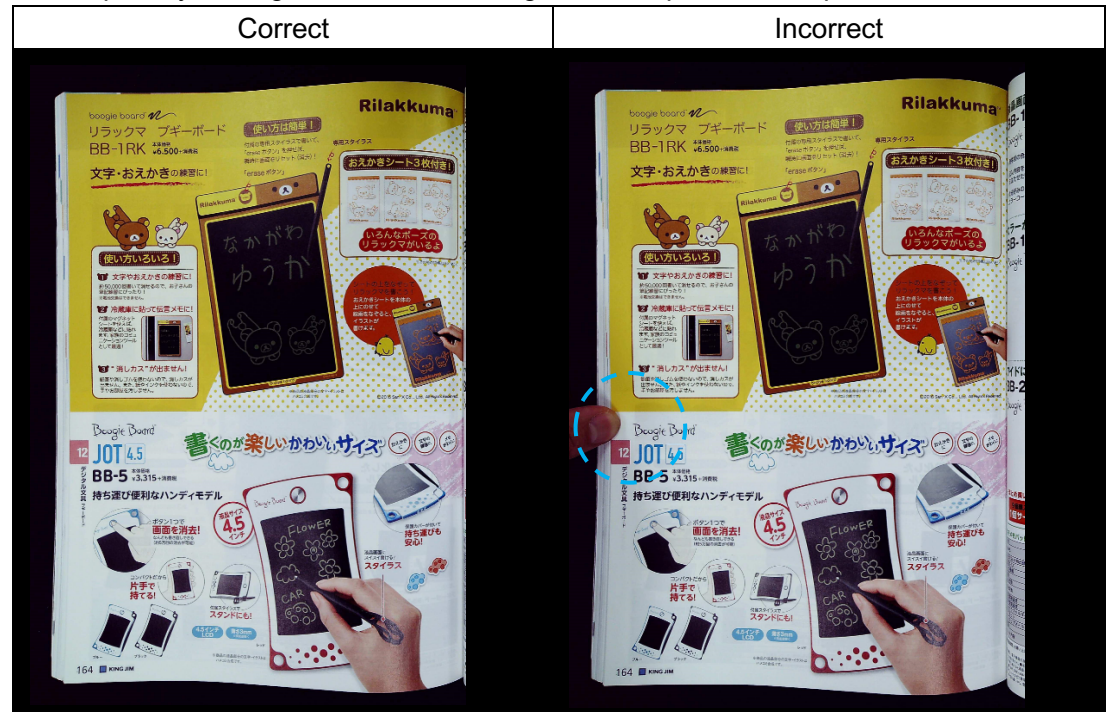

Do not place your finger on the book's edge if mixed patterns are present.

Do not place your finger on a book edge with color printing.

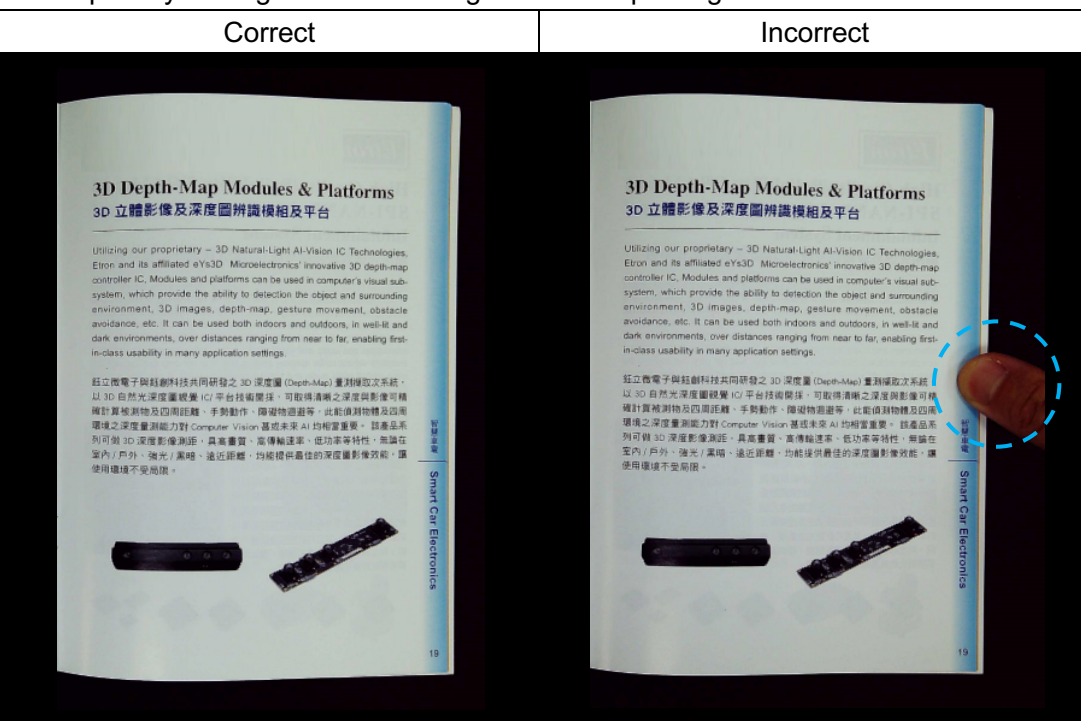

### **Scan Size Limitations**

An opened book can't occupy less than one-half the width of the scanning area. If scanning with a book that is too small, the finger removal function may not correctly remove the fingers from the scanned image.

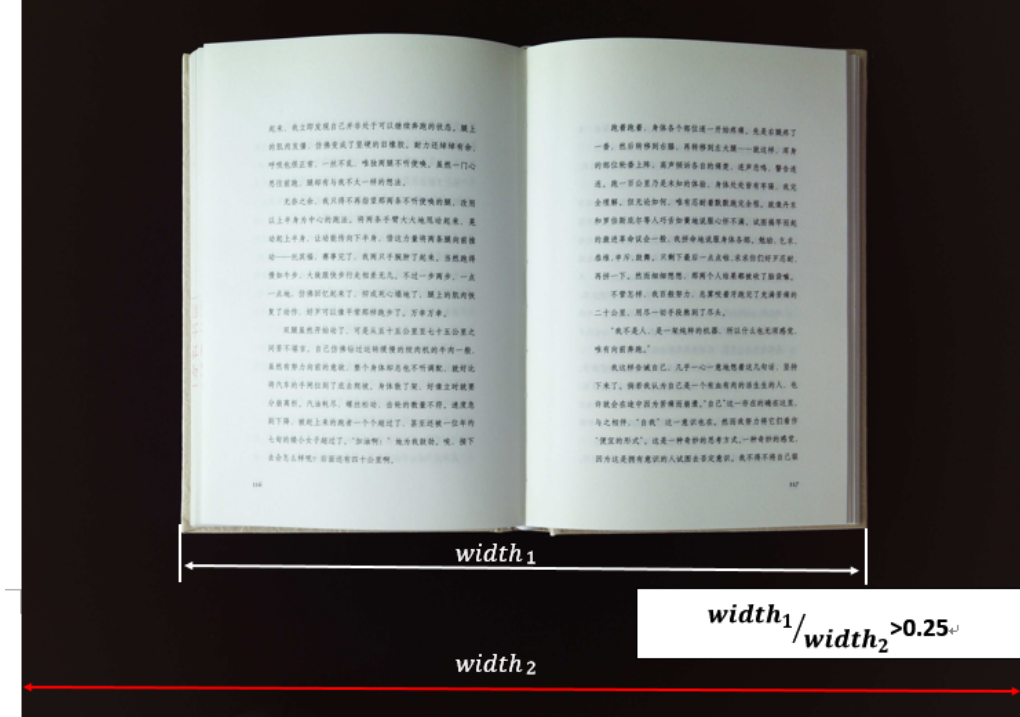

Do not place the book outside the scanning area.

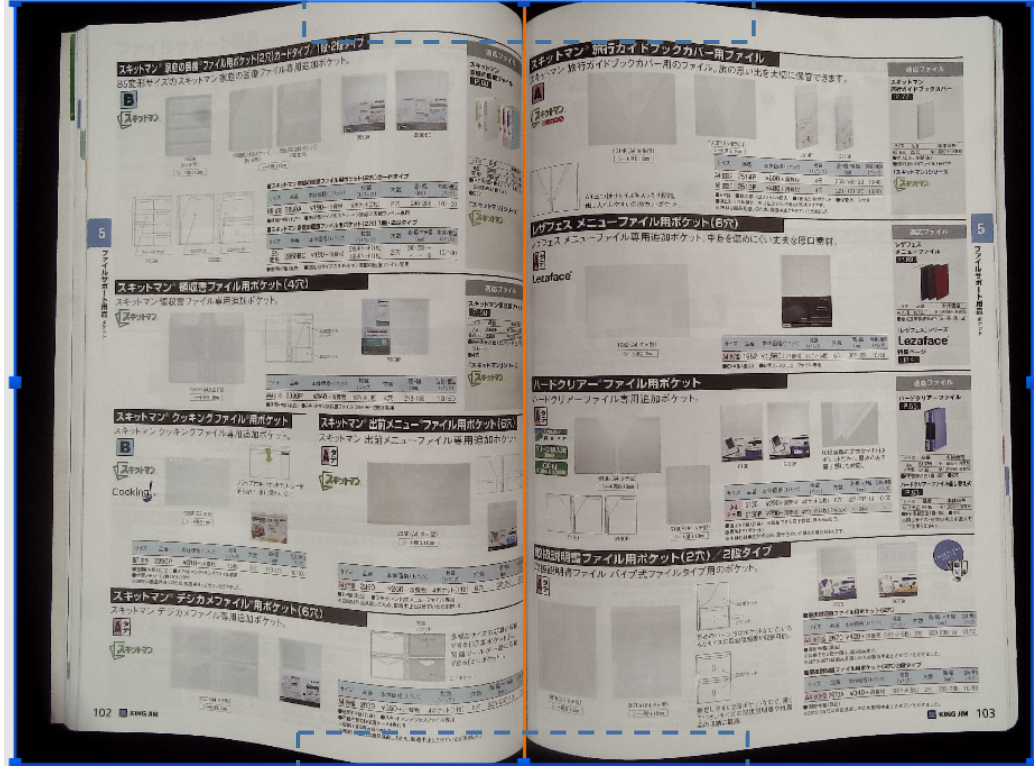

### **Auto Scan Function**

This VIISAN OfficeCam scanner software offers a very useful automatic scan function. When the scanner device detects a page is turned, the software will automatically start continuous scanning. To use the Auto Scan function, please set the Scan Interval to "**Automatic**" from the top setting panel and then press "**Start**" button to start auto scanning, to stop scanning, press the "Stop" button.

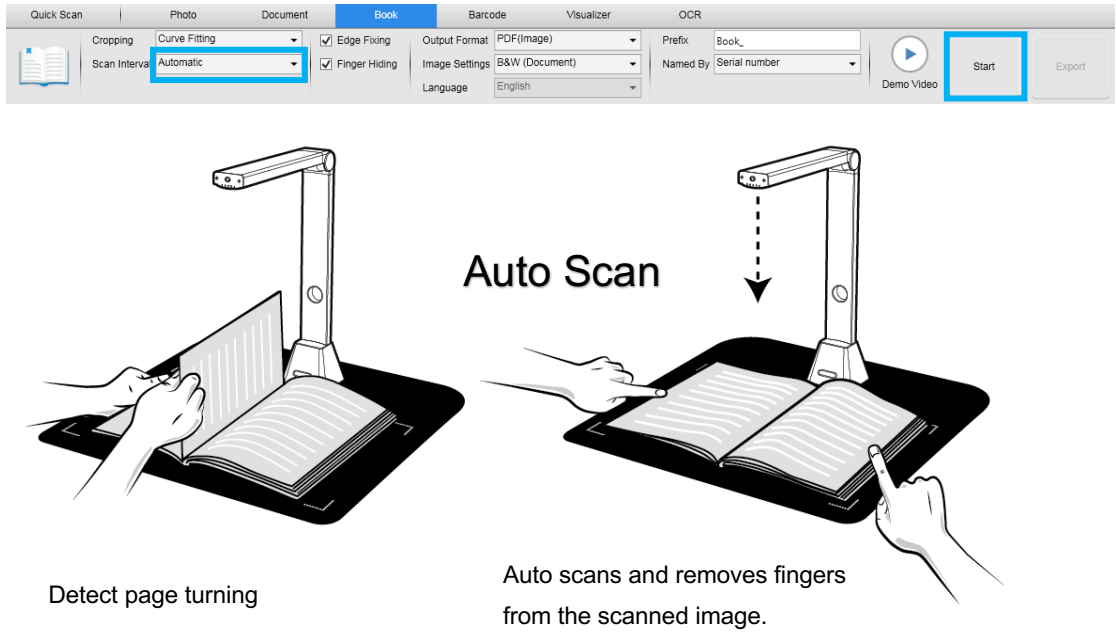

### Scan Interval

You can also set the specified time interval to continue scanning for an extra page.

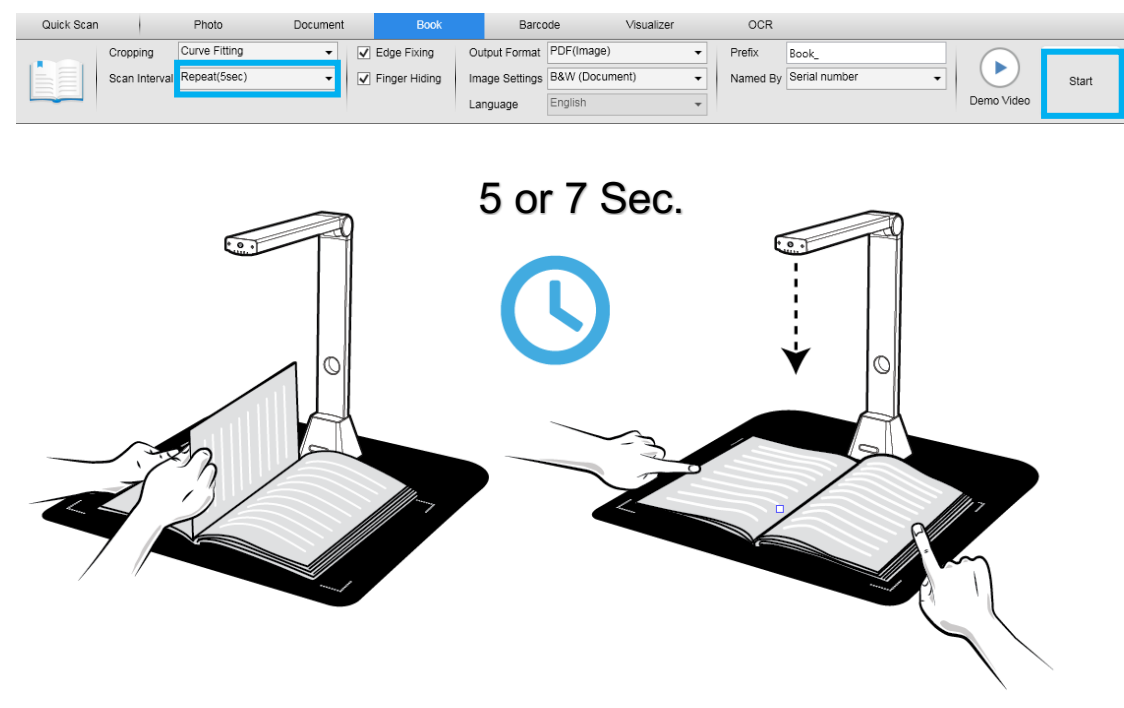

The book scanner automatically activates after the specified time-period passes.

### **Setting Front and Back Cover Images**

To scan the front and back cover images of your book, you can follow the below steps.

Click on the "Front Cover" button on the left-hand side.

- 1) Place the book front-cover (face up) at the center of the scan mat.
- 2) Set the [Image Settings] feature option to "Color (Original)." Highly recommended!
- 3) Press the [Scan] button to scan the front cover image.

 **NOTE:** When entering the cover scan mode, the software will automatically activate the auto-cropping function.

- 4) After scanning, the book cover thumbnail will be automatically displayed in the left side preview window as in the example below.
- 5) To scan the back-cover image, click the "Back Cover" button and turn the book to the back-side (face up) at the center of the scan mat, then press the [Scan] button to scan the back-cover image.

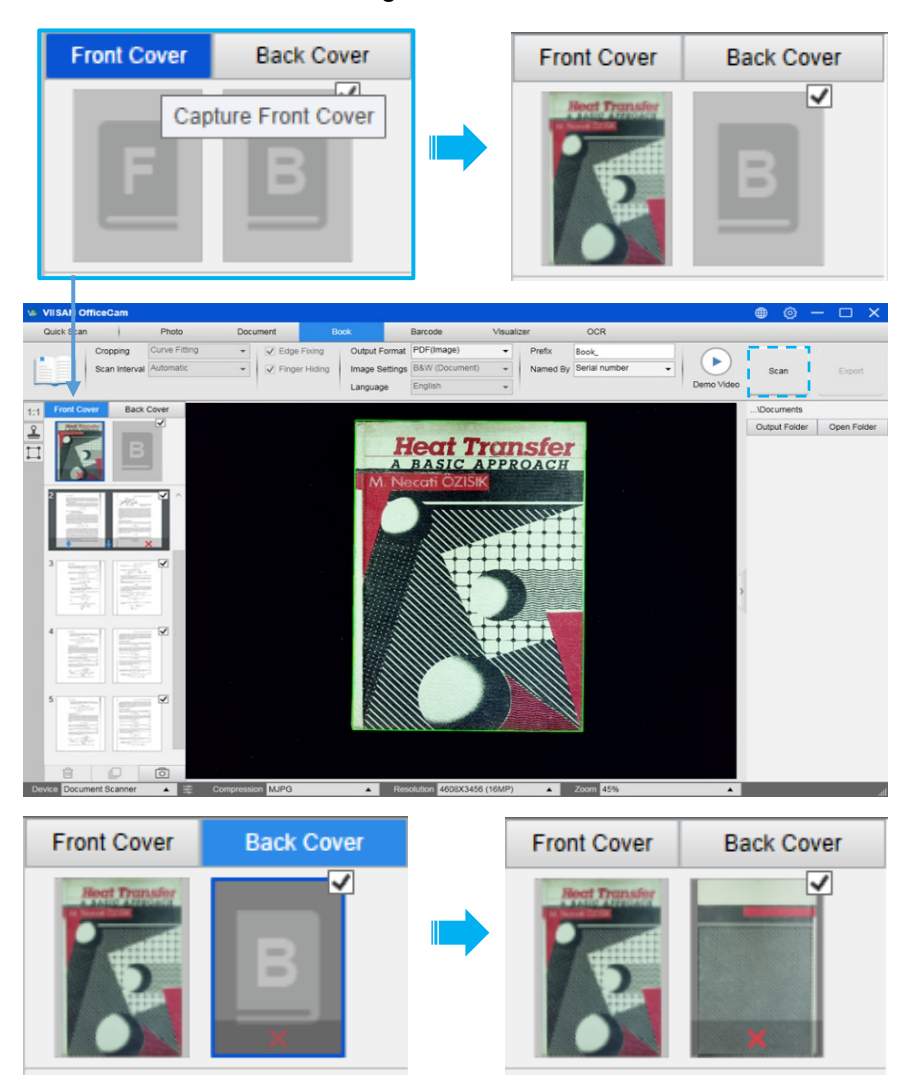

**NOTE:** You can click "**X**" icon on the thumbnail to remove the cover image and rescan a new image if necessary.

## **Usage Example**

### **How to Take a Nice Snapshot?**

To scan a nice snapshot well, you can follow the below steps.

- 1) Click on the [Photo] function tab in the top menu bar.
- 2) Set the [Cropping] feature option to "Automatic".
- 3) Set the [Scan Mode] feature option to "Single Page", this will instruct the software to only capture one side of the object.
- 4) Set the [Name By] feature option to "Serial" or "Date & Time".
- 5) Set the [Image Settings] feature option to "Color (Enhanced)", this will instruct the software to improve the color quality of the output image. If can also choose other color filter features like Mosaic, Negative, Nostalgic, Patently, and the Sketch to capture your photo. Set the [Output Format] feature option to "JPEG", this will instruct the software to output the image file in the JPEG format.
- 6) Click on the [Capture] button in the upper right corner, then you should see in the file column on the right side that a JPEG file has been created.

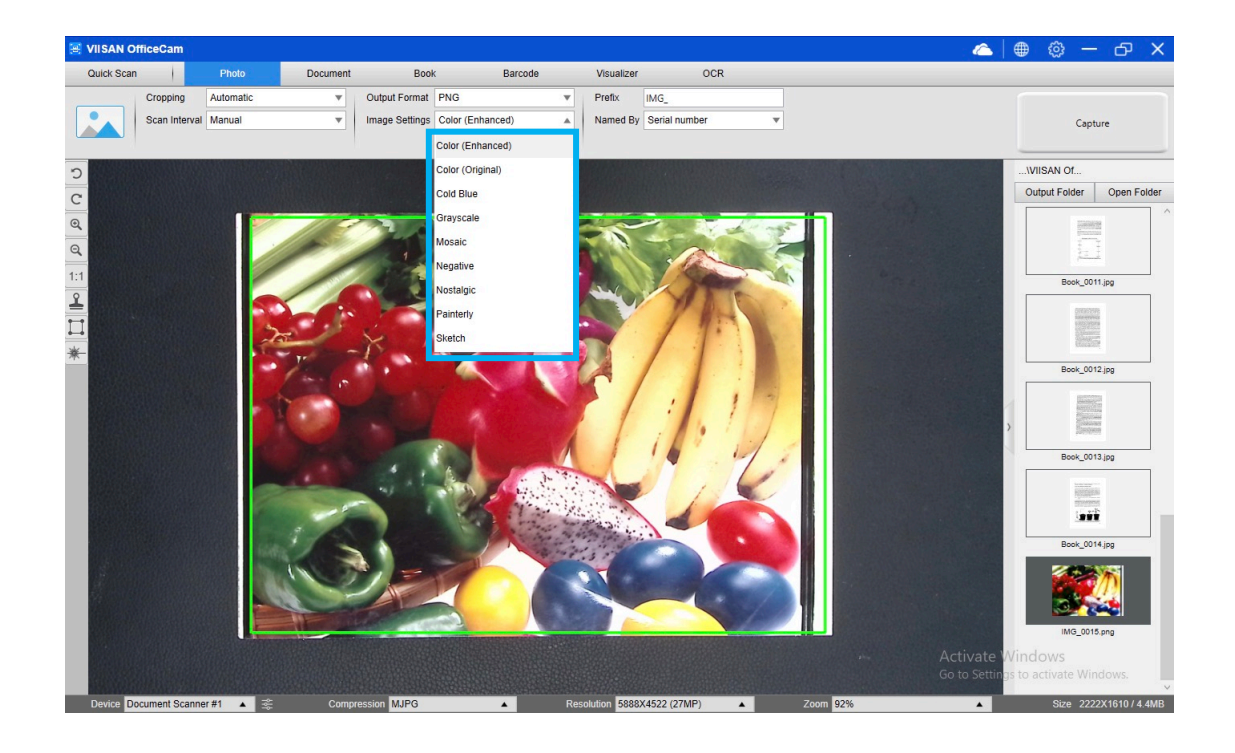

### **How to Scan a Color Document Well?**

To scan a color document well, you can follow the below steps.

- 7) Click on the [Document] function in the top menu bar.
- 8) Set the [Cropping] feature option to "Automatic".
- 9) Set the [Scan Mode] feature option to "Single Page", this will instruct the software to only capture one side of the object. (You can also select "Merge Horizontally" to scan both sides of an object and merge them into one image. This is useful when you want to scan both sides of an object, for example business cards, and merge them into one image file.)
- 10) Set the [Name By] feature option to "Serial" or "Date & Time".
- 11) Set the [Image Settings] feature option to "Color (Enhanced)", this will instruct the software to improve the color quality of the output image.
- 12) Set the [Output Format] feature option to "JPEG", this will instruct the software to output the image file in the JPEG format.
- 13) Click on the [Scan] button in the upper right corner, then you should see in the file column on the right side that a JPEG file has been created.

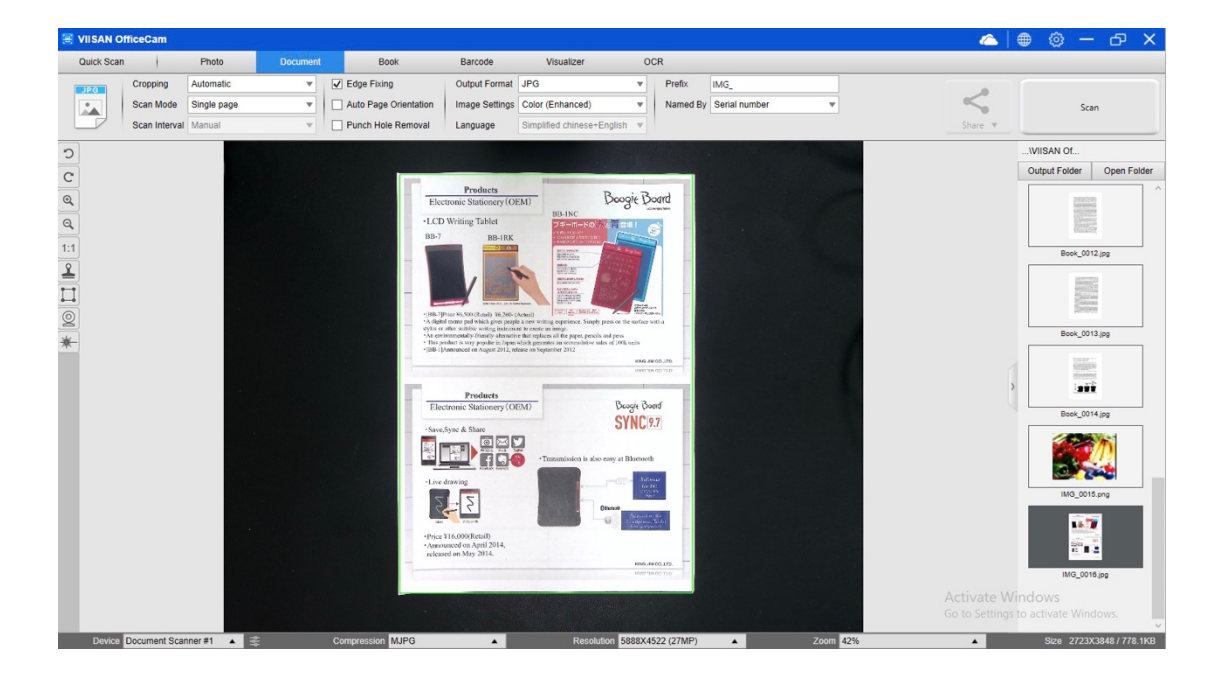

**NOTE**: Avoid scanning documents in places near window or other environments with strong lighting. Excessively bright ambient lighting will affect image saturation and thus affect scanning results.

### **Scanning a document and saving it as a PDF file**

To scan a single page document and save it as a PDF file, you can follow the below steps.

- 1) Click on the [Document] function in the top menu bar.
- 2) Set the [Cropping] feature option to "Automatic", this will instruct the software to search for a single suitable document in the preview window and crop out a good image. Once this object is detected, you will see a green color box drawn around the object in the preview window.
- 3) Set the [Scan Mode] feature option to "Single page", this will instruct the software to only capture one page of the document.
- 4) Set the [Scan Interval] feature option to "Manual".
- 5) Check "Edge Fixing" and "Text Orientation" on the menu bar if necessary.
- 6) Set the [Output] feature option to "PDF (Image)", this will instruct the software to output the image file in the PDF format.
- 7) Set the [Scan Settings] feature option to "B&W (Document)," this will instruct the software to output the image file in the B&W style and remove undesired shadows.
- 8) Click on the [Scan] button in the upper right corner, then you should see a PDF file has been created in the file column on the right side.

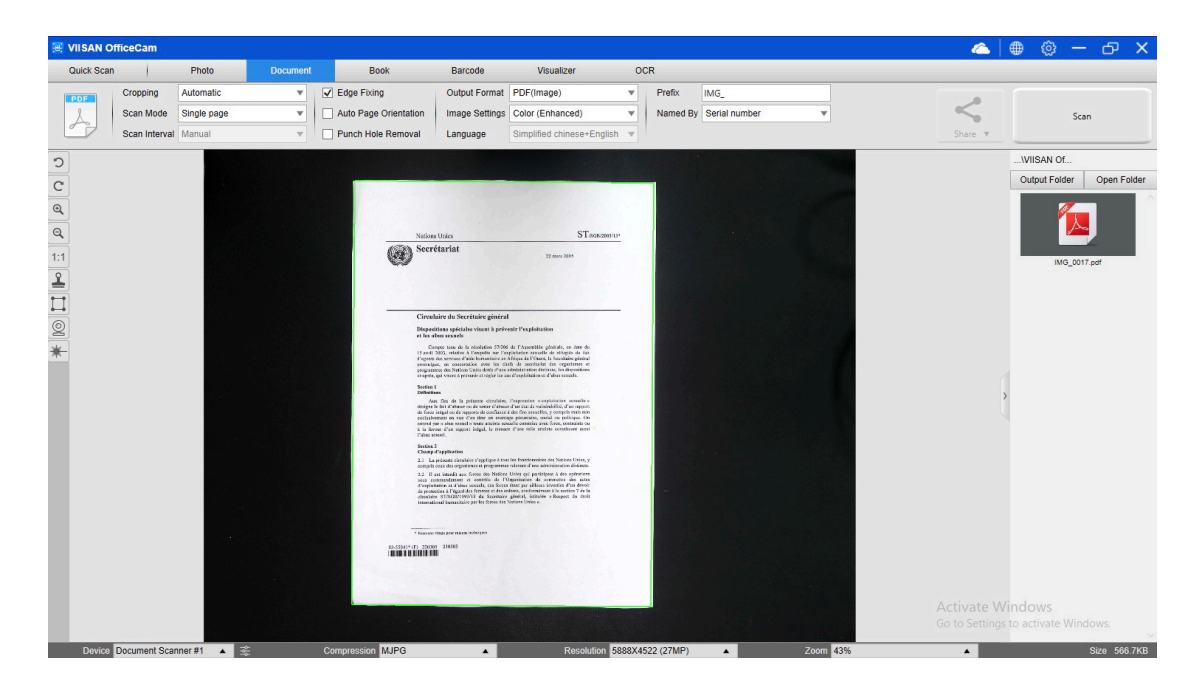

### **Scanning a Multi-Page Document into a PDF file**

To scan a multiple page document into a PDF file, you can follow the below steps.

- 1) Click on the [Document] function in the top menu bar.
- 2) Set the [Cropping] feature option to "Automatic"
- 3) Set the [Scan Mode] feature option to "Multiple page", this will instruct the software to capture multiple pages of the document.
- 4) Set the [Scan Interval] feature to "Manual", this will instruct the software to wait for a user capture command for each capture. (You can also select "Automatic" options to let the software self-detect the page flipping process, or use "Repeat (5/7 sec)" options to let the software repeatedly scan images after 5 or 7 seconds.)
- 5) Set the [Name By] feature option to "Serial" or "Date & Time".
- 6) Set the [Image Settings] feature option to "B&W (Document)".
- 7) Set the [Output Format] feature option to "PDF (Image)".
- 8) Click on the [Scan] button to scan one page, then you should see a new page has been added on the left-hand side in the preview column.
- 9) After all desired pages have been scanned, click [Export] next to the [Scan] button in the upper right corner of the main window, then you should see a new PDF file has been created in the file column on the right-hand side.

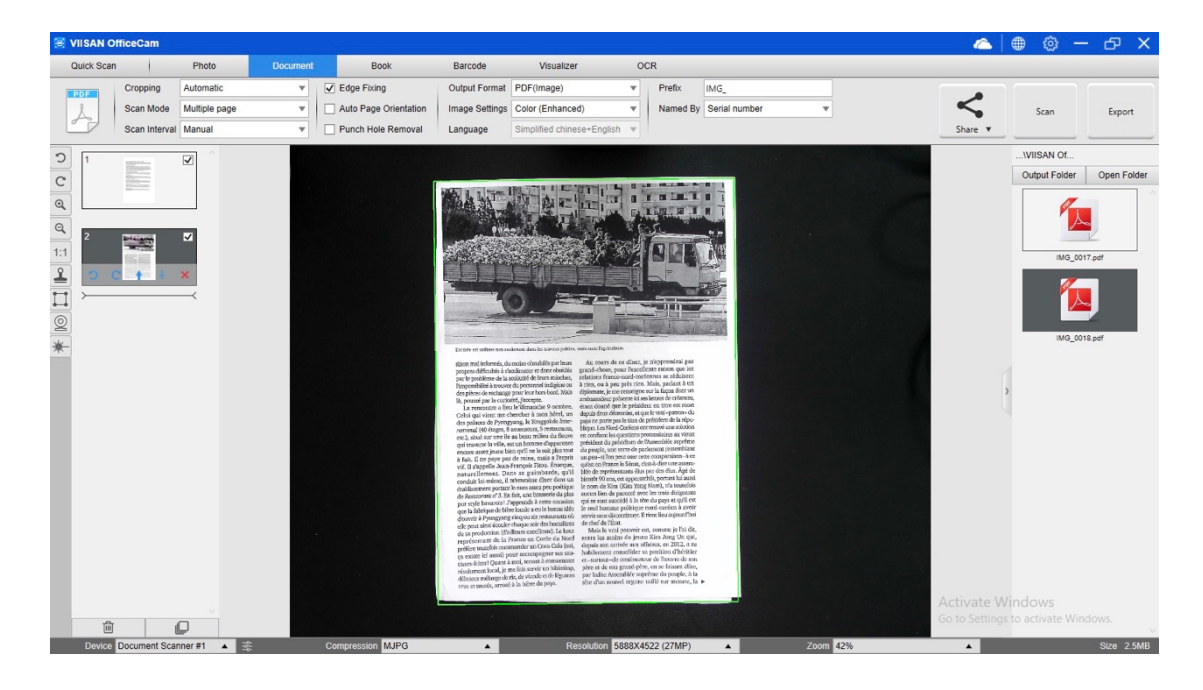

**NOTE:** During the image scan process, you can manipulate the temporary images in the preview column on left-hand side, such as rotating the image, moving an image up or down the list, deleting the image, or inserting a new image.

You can also click on the  $\Box$  [Clear] button to delete all images when you are done.

## **How to remove the punch holes from a scanned document?**

To remove the punch holes from a scanned document, you can follow the below steps.

- 1) Click on the [Document] function in the top menu bar.
- 2) Set the [Cropping] feature option to "Automatic".
- 3) Check the "Punch Hole Removal" feature.
- 4) Select the output format.
- 5) Click on the [Scan] button in the upper right corner to scan the punch hole document.
- 6) After scanning, the OffiiceCam software will automatically remove the punch holes around the edges of the document and fill the holes with the color closest to the originals.

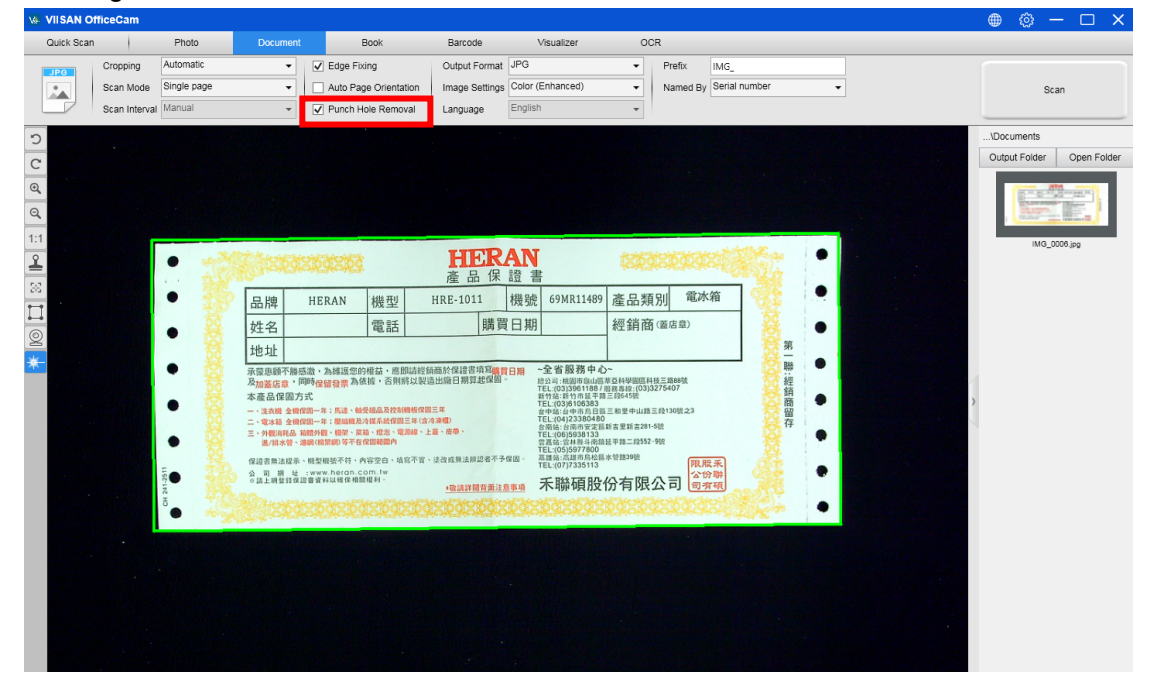

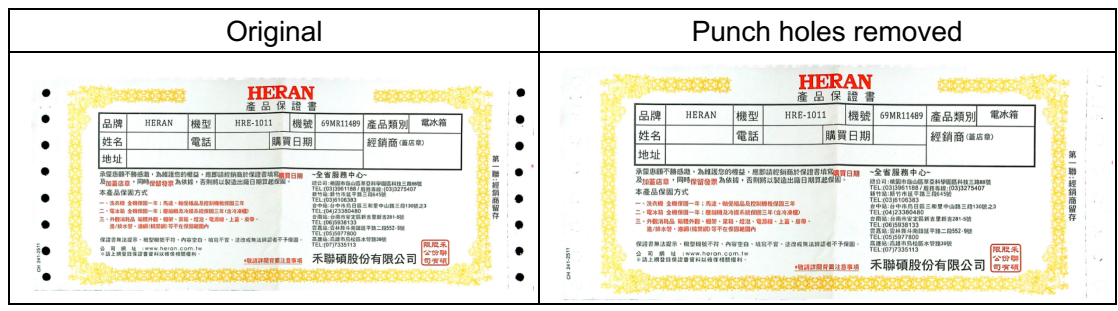

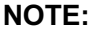

- Punch holes may not be removed if the originals are fed skewed, or the punch holes are not along the edges of the document.
- The shape of punch holes that is not round cannot be removed.
- Punch holes may not be removed if the holes overlap the text, lines or graphics.

## **Using the Crop Feature to Scan Multiple Images at the Same Time**

To use the crop feature to scan multiple images at the same time, you can follow the below steps.

- 1) Click on the [Document] function in the top menu bar.
- 2) Set the [Cropping] feature option to "Automatic (Multiple)", this will instruct the software to search for multiple objects in the preview window and crop out as many images as possible. A green color box will be drawn around any meaningful objects that have been found in the preview window.
- 3) Set the [Scan Mode] feature option to "Single Page".
- 4) Set the [Scan Interval] feature to "Manual".
- 5) Set the [Output] feature option to "JPEG".
- 6) Click [Scan], then you should see multiple image files been created.

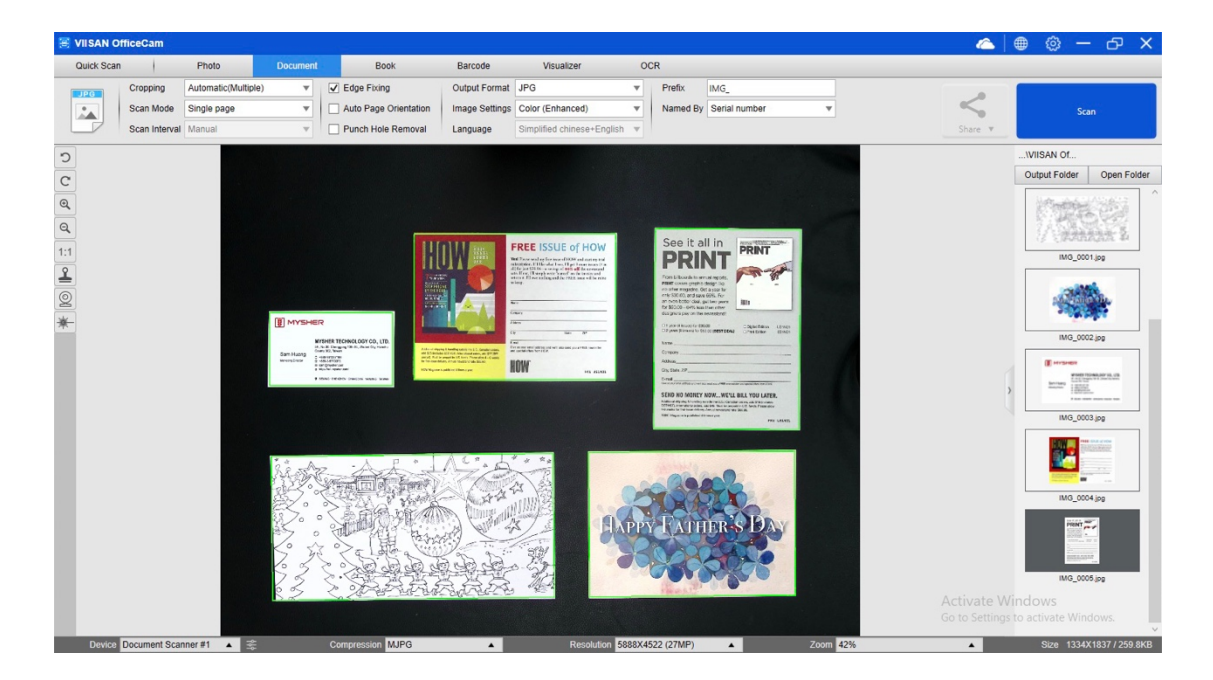

## **Scanning a High-Quality Image of a Business Card**

- 1) Click on the [Document] function in the top menu bar.
- 2) Set the [Cropping] feature option to "Automatic" for scanning a single card or "Automatic (Multiple)" to scan with multiple cards.
- 3) In order to get a better image quality, please place the name card in the middle of the scanning area. This will ensure the AE (Auto-Exposure) algorithm will not over-expose the photo during the capturing process and thus cause the image to be too bright.

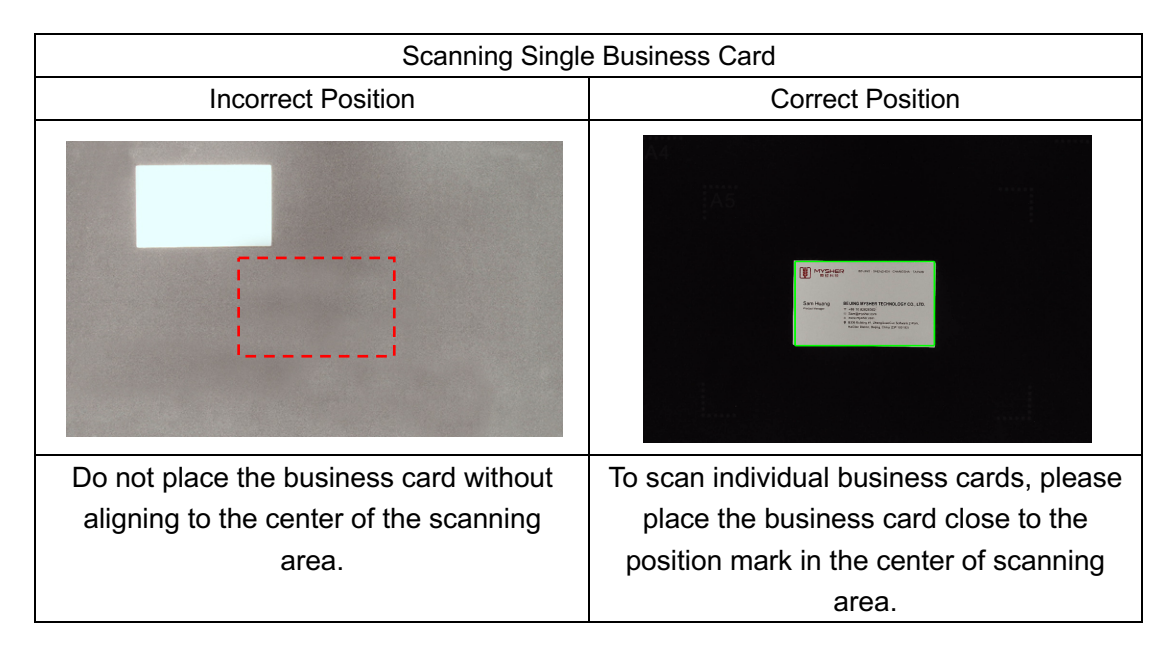

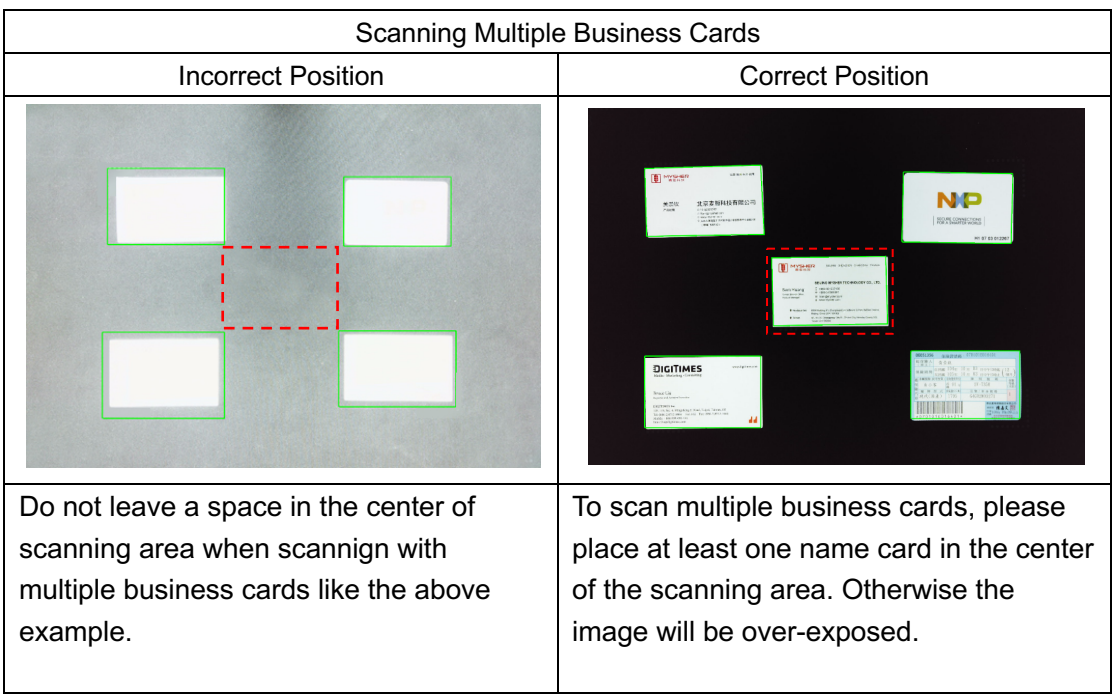

## **Scanning a Multi-Page Document into a Word File**

To scan a multi-page document and create OCR to then put into a Word file, you can follow the below steps.

- 7) Click on the [Document] function in the top menu bar.
- 8) Set the [Cropping] feature option to "Automatic".
- 9) Set the [Scan Mode] feature option to "Multiple page".
- 10) Set the [Scan Interval] feature option to "Manual".
- 11) Set the [Output Format] feature option to "Word", this will instruct the software to output the scanned result in a Word file.
- 12) Based on the content of the document, select Recognize Language from the [Language] feature option.
- 13) Set the [Name By] feature option to "Serial" or "Date & Time";
- 14) Click on the [Scan] button in the upper right corner to scan multiple pages.
- 15) After all pages have been scanned, click [Export] next to the [Scan] button in the upper right corner of the main window, then you should see a new Word file has been created in the file column on the right-hand side.

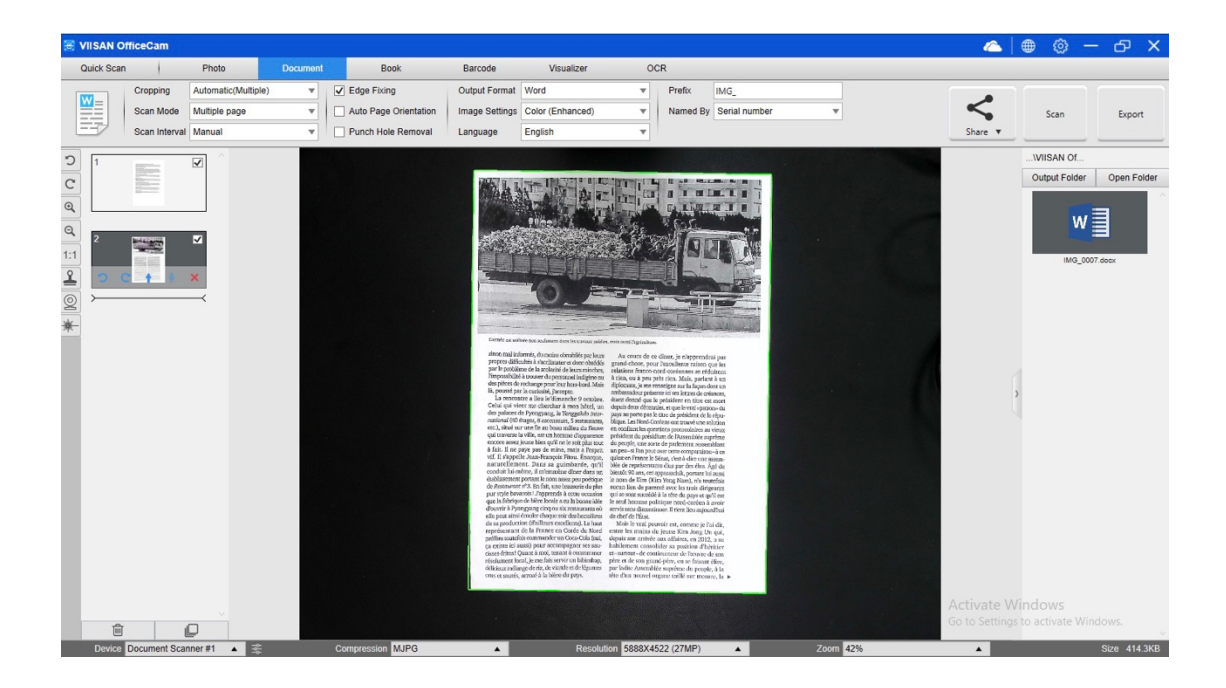

## **How to scan barcodes and save the result in an EXCEL file?**

To scan barcodes and save the result in an EXCEL file, you can follow the below steps.

- 1) Click on the [Barcode] function on the top menu bar.
- 2) Set the [Cropping] feature option to "Automatic".
- 3) Set the [Scan Interval] feature option to "Manual".
- 4) Based on the barcode type to select Barcodes or QR Code from the Barcode feature option.
- 5) Set the [Scan Settings] feature option to "Color (Original)".
- 6) Set the [Output format] feature option to "Excel + JPEG", this will instruct the software to output scanned barcode in an EXCEL file and keep an image file, (you can also select "Text + JPEG" options to output the scan result into a text file with keep an image).
- 7) Set the [Name By] feature option to "Barcode", this will instruct the software to save the image file and name it with the barcode number scanned from this image.
- 8) Click on the [Scan] button on the upper right corner, then you should see an EXCEL file pop out with scanned barcode value stored in it.

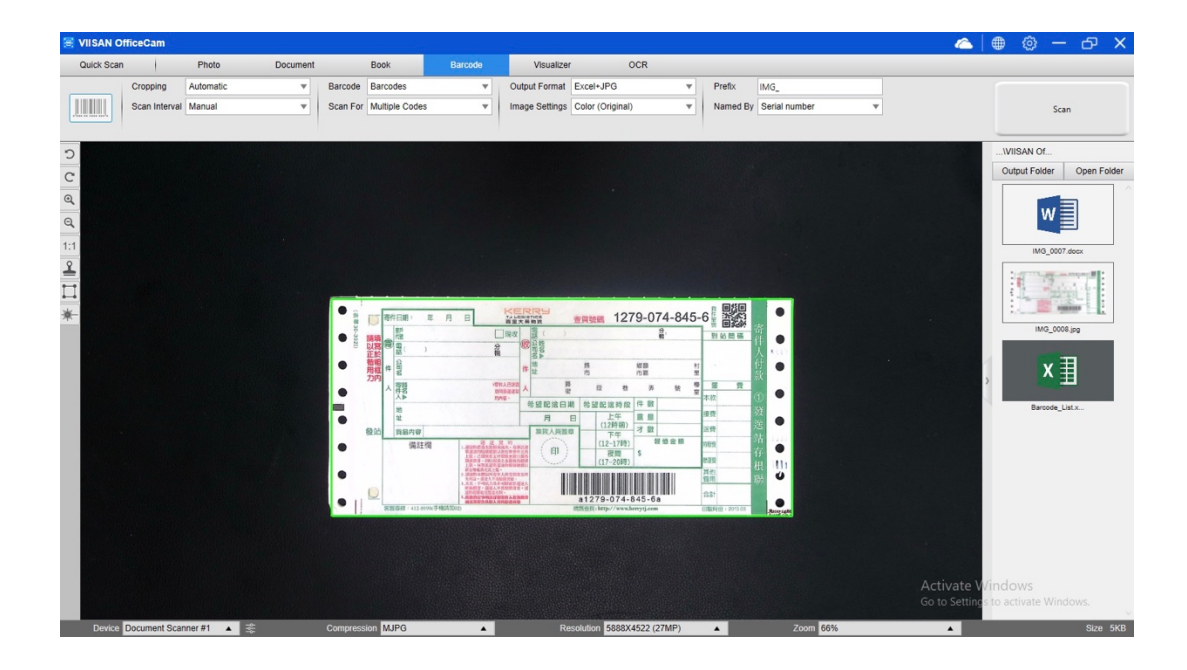

### **How to scan QR barcode and open URL?**

To scan QR code and automatically execute URL after scanning, you can follow the below steps.

- 1) Click on the [Barcode] function on the top menu bar
- 2) Set the [Cropping] feature option to "Automatic".
- 3) Set the [Scan Interval] feature option to "Manual".
- 4) Select the [Barcode] feature option to "QR Code".
- 5) Set the [Scan for] feature option to "URL Access".
- 6) Set the [Output format] feature option to "Excel + JPEG", this will instruct the software to output scanned barcode in an EXCEL file and keep an image file, (you can also select "Text + JPEG" options to output the scan result into a text file with keep an image).
- 7) Set the [Image Settings] to "Color (Original)".
- 8) Place the QR code within the central square.
- 9) Click on the [Scan] button on the upper right corner, then the software will automatically execute URL after scanning.

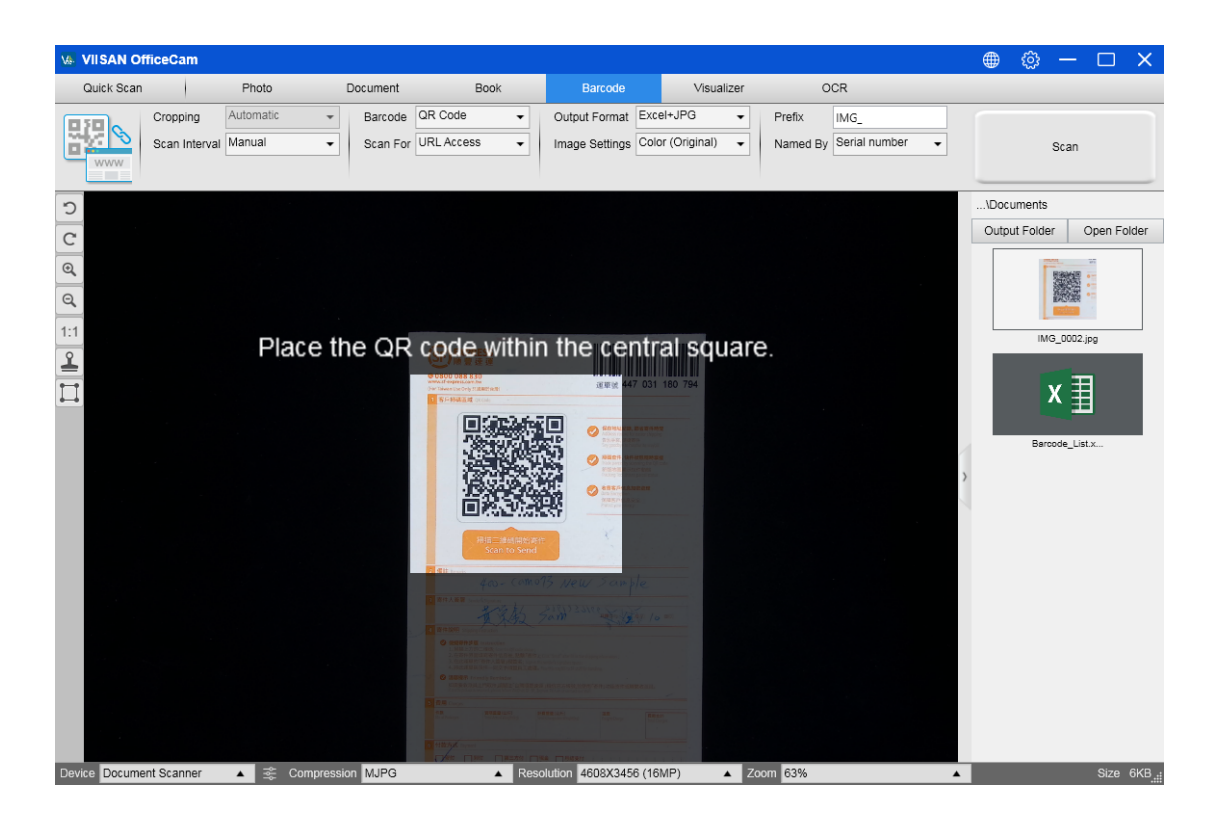

## **Combining Multiple Image Files into One PDF File**

If you have captured multiple images in your file directory, you can easily combine them into one PDF file.

- 1) In the file directory column shown on the right-hand side of the main control window, you can press and hold the "Shift" key or the "Ctrl" key while you use your mouse to click and select multiple JPEG image files.
- 2) Right click on these selected image files, and then you should see a pop-up window with multiple options.

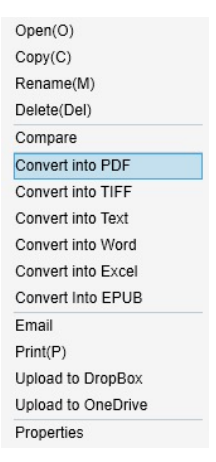

- 3) Please select the [**Convert into PDF**] option, then the PDF Creating Tool window will appear.
- 4) In the PDF Creating Tool window, you can Add, Delete, Move Up, or Move Down an image, or you can adjust PDF file size and name the File Name for the targeted output PDF file.
- 5) When you are ready, please click on the [**Export**] button to create the PDF file.

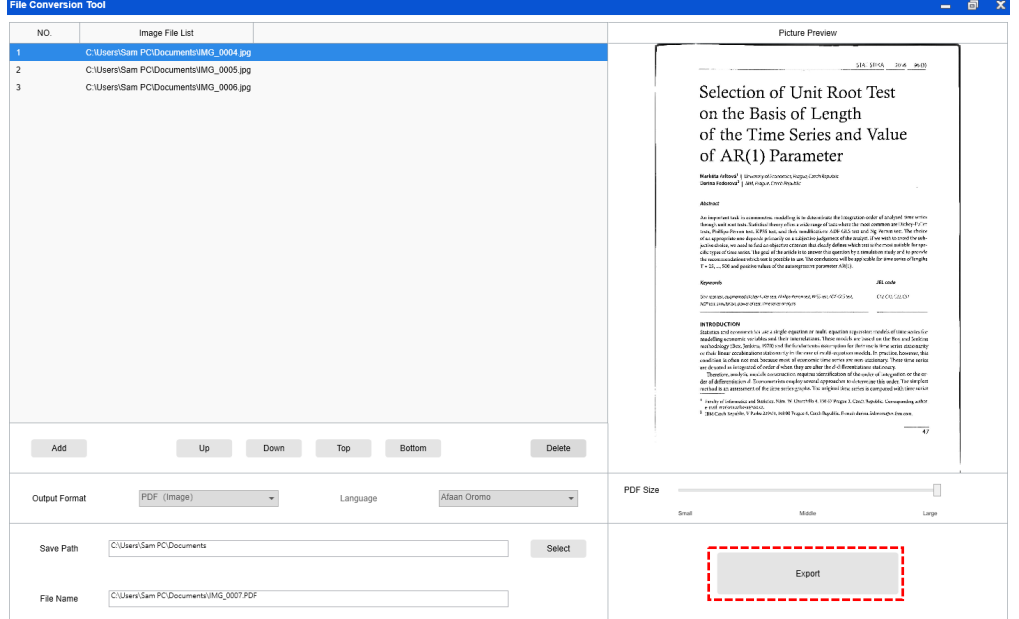

### **Comparing Multiple Image Files in One Window**

If you have captured multiple images in your file directory, you can easily compare them side-by-side by using the Image Comparing feature:

- 1) In the file directory column shown on the right-hand side of the main control window, you can press and hold the "Shift" key or the "Ctrl" key while you use your mouse to click and select multiple JPEG image files.
- 2) Right click on these selected image files, and then you should see a pop-up window with multiple options.
- 3) Please select the "Compare" option, then the Image Comparison window will appear;
- 4) You can select up to 6 images and compare them in the same widow.
- 5) Using the "Lock/Unlock" option, you can rotate or zoom in on each individual image or apply these functions to all images.

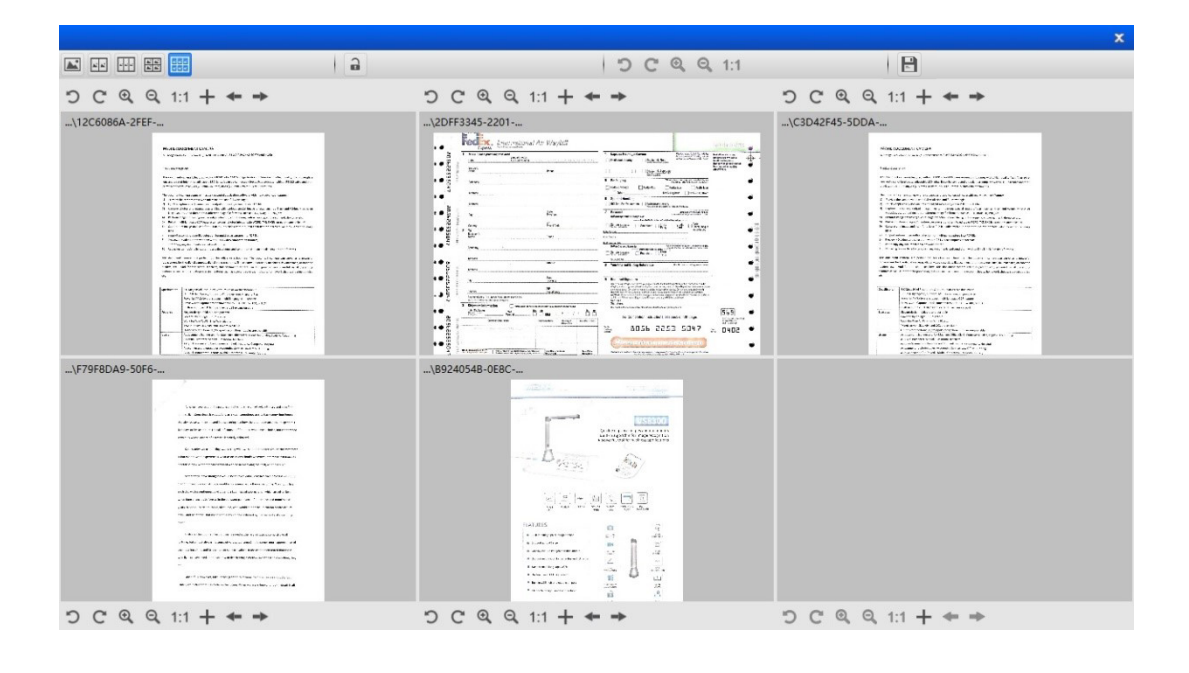

### **How to use Visualizer feature in the classroom?**

You can use this software along with a document camera as a powerful Visualizer. First, you will need to connect your Notebook PC to a projector, and project your computer screen onto the projector. Then launch this document camera software, and follow the following procedures:

1) Click on the [Visualizer] function on the top menu bar.

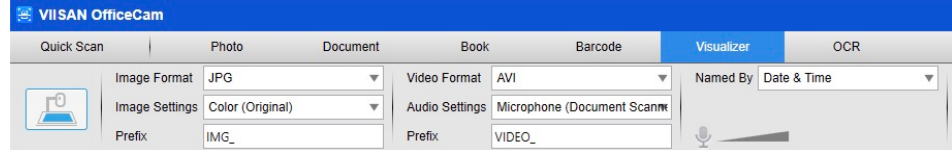

- 2) Set the output format from the [Output Format] feature option.
- 3) Set the audio input from the [Audio] feature option.
- 4) Set the [Name By] feature option to "Serial" or "Date & Time".
- 5) Click on the [Resolution] button on the bottom of the main window and select a desired resolution value. (Note: higher resolution will cause lower frame rate).
- 6) Click on the [Full Screen] button to enter the Full Screen mode.

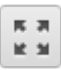

7) You can also use the Rotation and Zoom buttons to control the preview video.

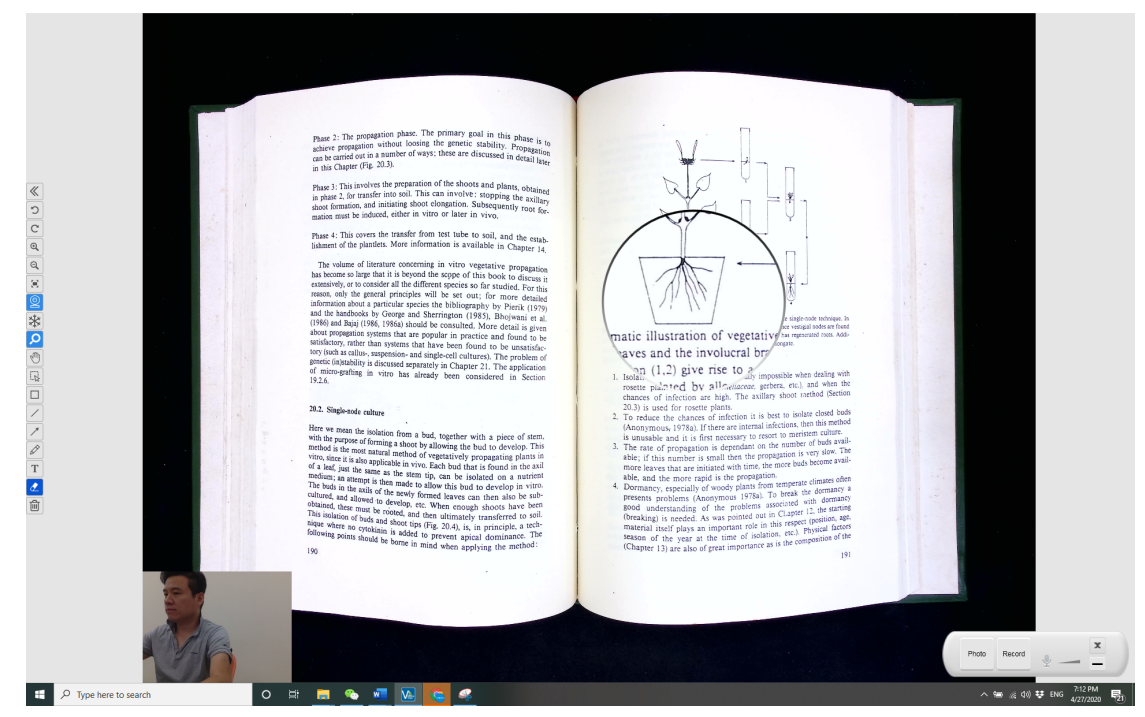

#### **NOTE:**

- 1) This [Full Screen] display button only available under the [Visualizer] function mode.
- 2) You can also use this [Visualizer] function to create a video tutorial.

## **How to convert batch documents with the embedded OCR function?**

You can use embedded Optical Character Recognition (OCR) function to convert a batch scanned images into searchable PDF and editable Word, Excel, and Text formats, it supports more than 100 different languages.

- 1) Click on the [OCR] function tab on the top menu bar.
- 2) Tab the icon  $\overline{\Xi}$  to load the images to convert OCR.
- 3) Set the [Output Format] feature option to output the scanned images into an editable Word, Excel, Text files or searchable PDF.
- 4) Based on the content of the document, select Recognize Language from the [Language] feature option.
- 5) Set the [Name By] feature option to "Serial" or "Date & Time".
- 6) After all the images have been added, click [Export] button in the upper right corner of the main window to convert the files, then you should see a new export file that has been created in the file column on the right-hand side.

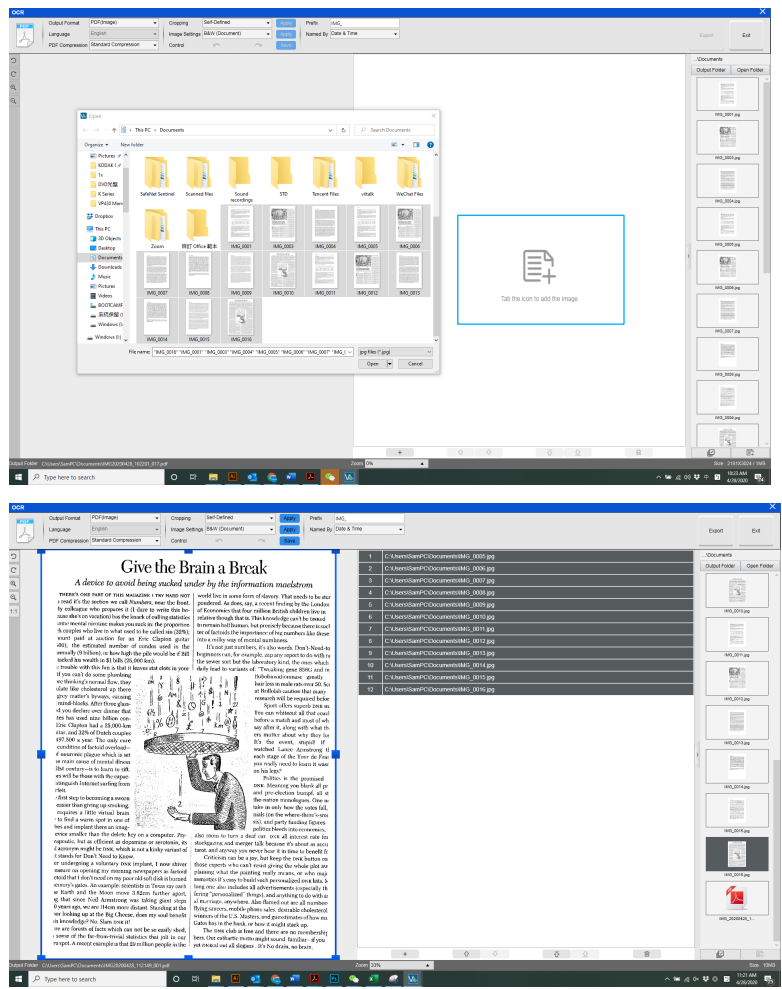

## **How to generate MP3 or WAV (Text to speech) audio files?**

To scan and generate MP3 or WAV (Text To Speech) audio files, you can follow the below steps.

- 16) Click on the [Document] function in the top menu bar.
- 17) Set the [Cropping] feature option to "Automatic".
- 18) Set the [Output Format] feature option to "MP3 (Text to speech) or MAV (Text to speech), this will instruct the software to output the scanned result in an audio format file.
- 19) Set the [Language] feature for text speech based on the content.
- 20) Set the [Name By] feature option to "Serial" or "Date & Time".

21) Click on the [Scan] button in the upper right corner to scan multiple pages.

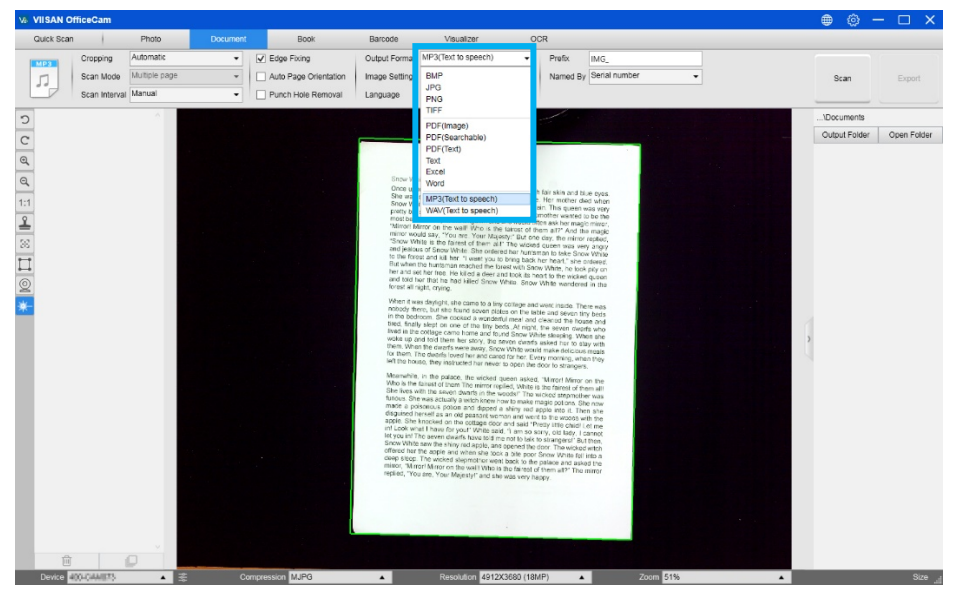

22) After scanning, double-click on the left side thumbnail to enter edit mode.

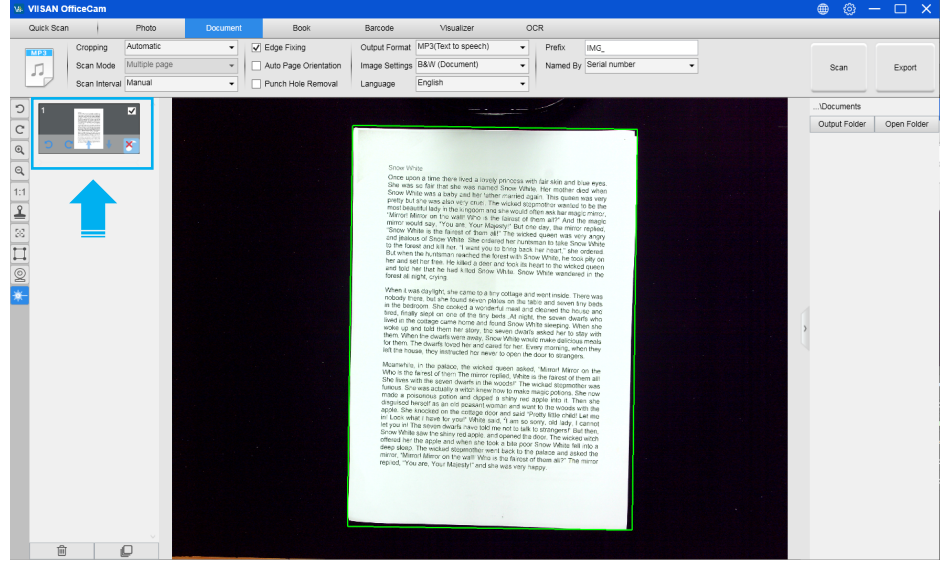

23) Within the edit mode, you can modify the text in the right side window and click the play icon to the pre-test voice. If everything is correct, click the Exit button to exit the edit mode.

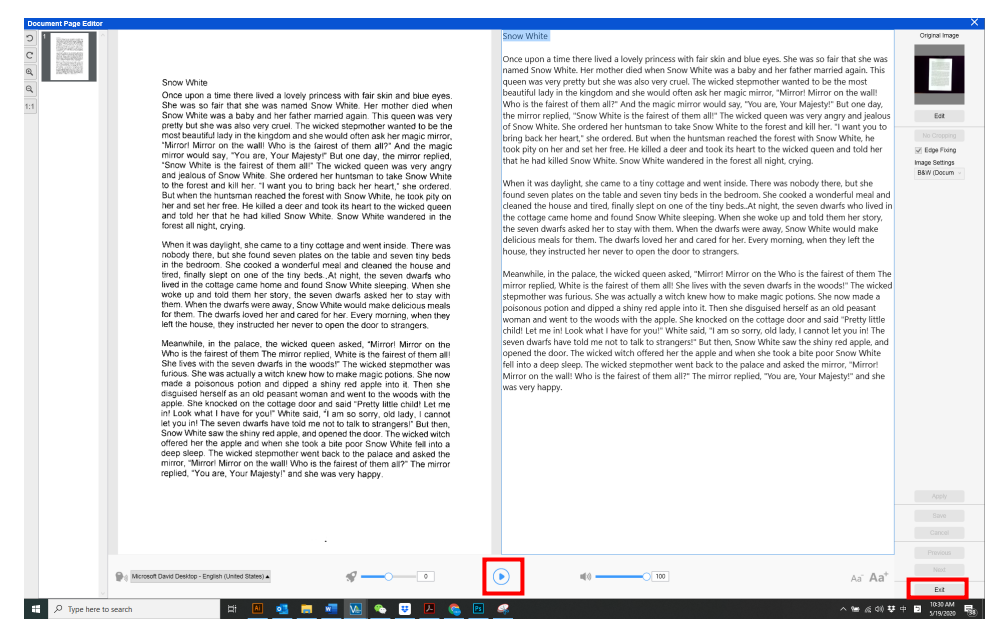

24) Click the "Export" icon to output the audio (MP3/WAV) format file.

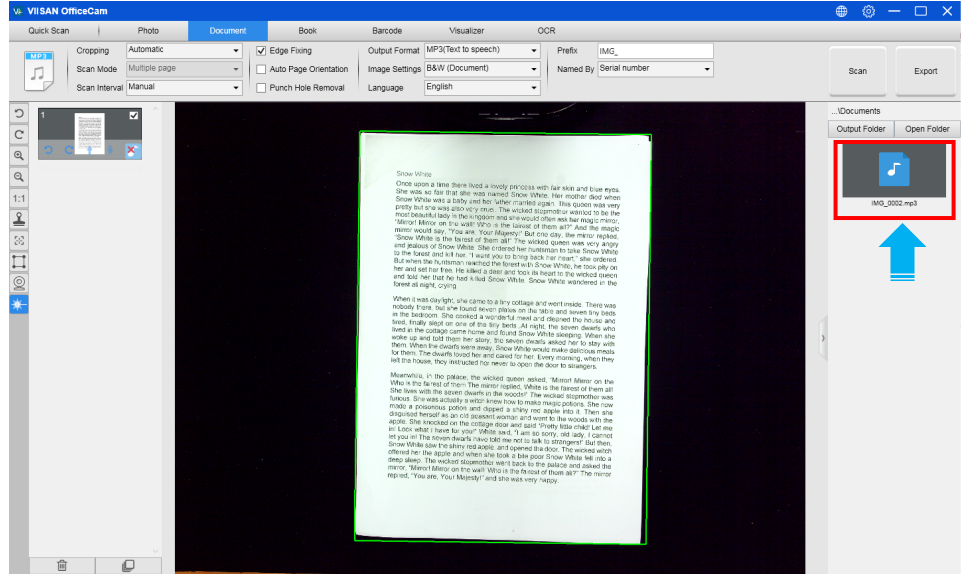

#### **NOTE:**

- The Text to speech function is only available for specific models.
- The OfficeCam is using Windows TTS (Text To Speech) embedded engine to generate audio MP3 or WAV files from the recognized text in OfficeCam software. Windows is by default configured to have "Voice" that corresponds to the GUI user interface language of Windows. For example, if your using Win10 English, the OfficeCam will be able to generate English output MP3 or WAV files. Besides, if you want to generate other languages into an audio MP3 or WAV files such as French from a paper document on your English Windows, this is by default not possible because no French voice is installed.

### **How to add the localized voices in Windows?**

To add the localized voices and use them in OfficeCam TTS (Text To Speech) output, you can follow the below steps.

1) In Windows 10 Settings -> Time & Language -> Language -> select "Add a language"

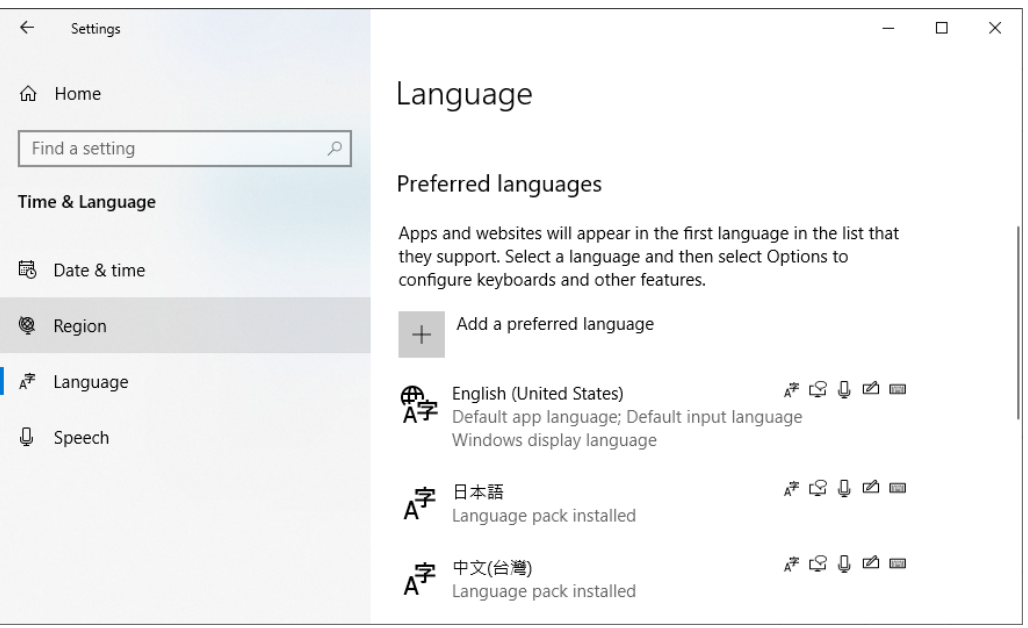

#### 2) For example, select "Francais (France)" than click "Next" button.

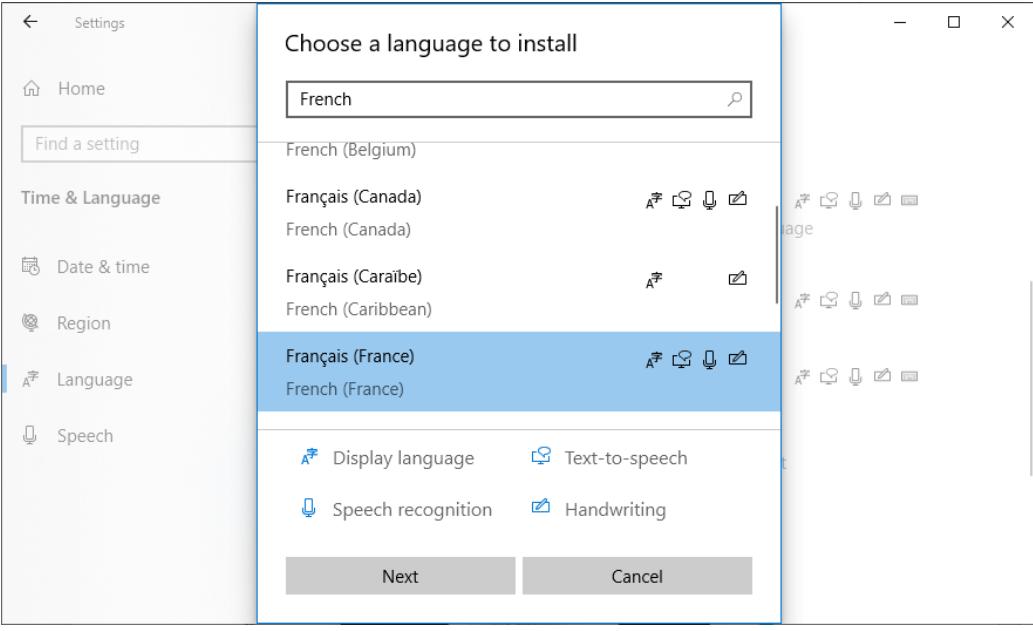

3) Check the "Speech Recognition" option and then click the "Install" button to download the Speech pack.

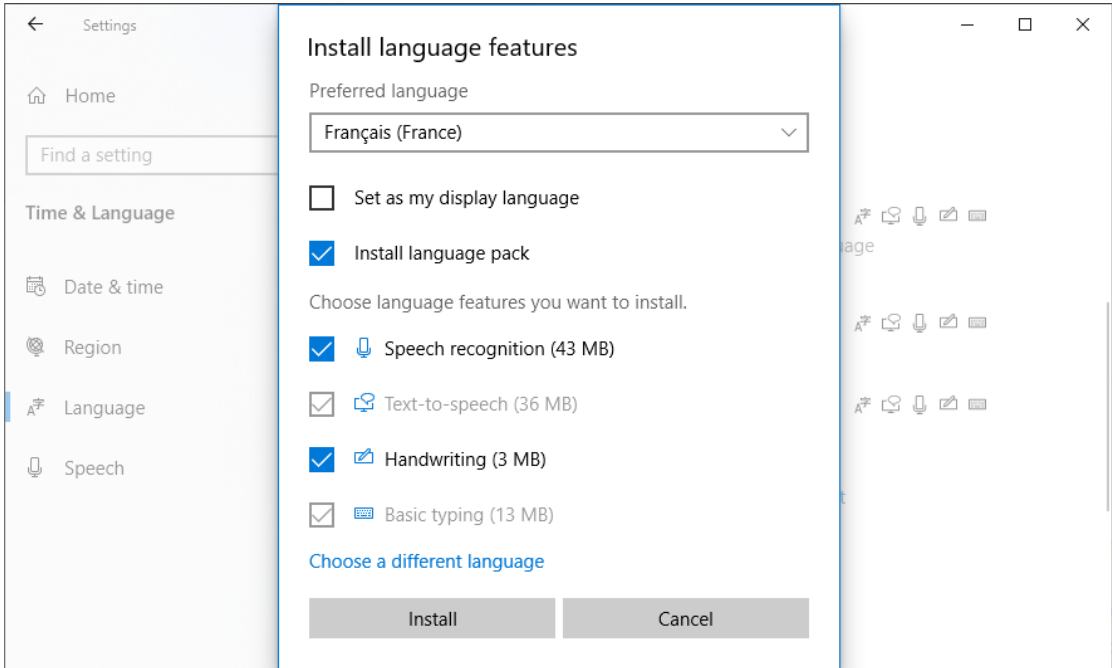

4) Once the Francais (France) speech recognition pack is installed, you will see the "Francais (France)" option appear on the Language setting menu.

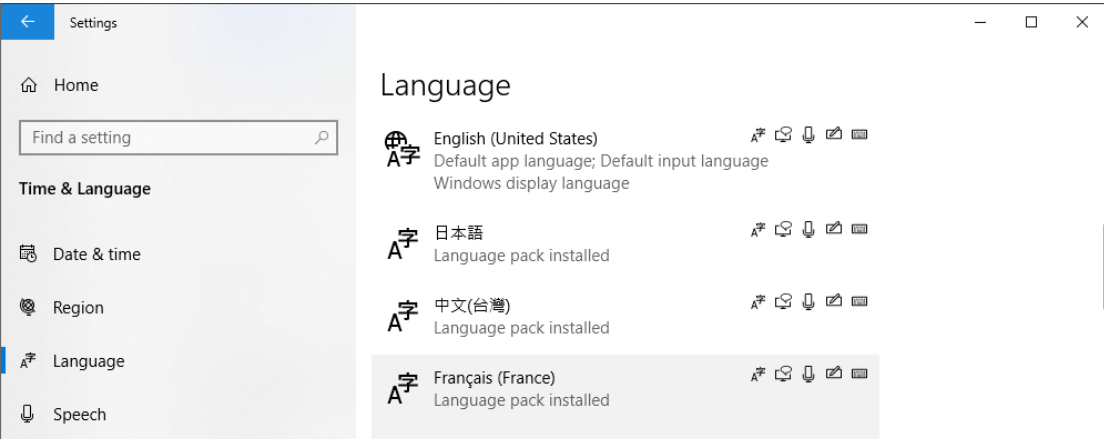

5) Restart the OfficeCam software and select output format to "MP3 (Text to speech)" to scan a France document then double-click on the left side thumbnail to enter edit mode, you are now able to select a matching French voice ( "Hortense" here)

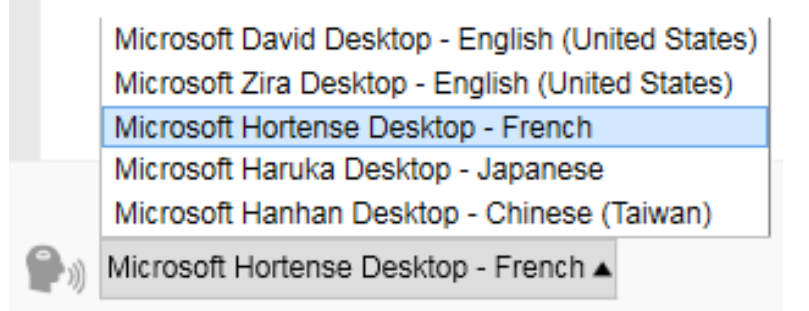

### **Adding a Watermark in Scanned Document File**

To add a common watermark such as DRAFT or CONFIDENTIAL to your scanned document, you can follow the following procedures:

- 1) Click on the [Document] function in the top menu bar.
- 2) Click on the Watermark  $\triangle$  icon in the left-hand side toolbar to bring up the Watermark setting dialog.
- 3) In the Watermark setting dialog, select [**Add Watermark**].

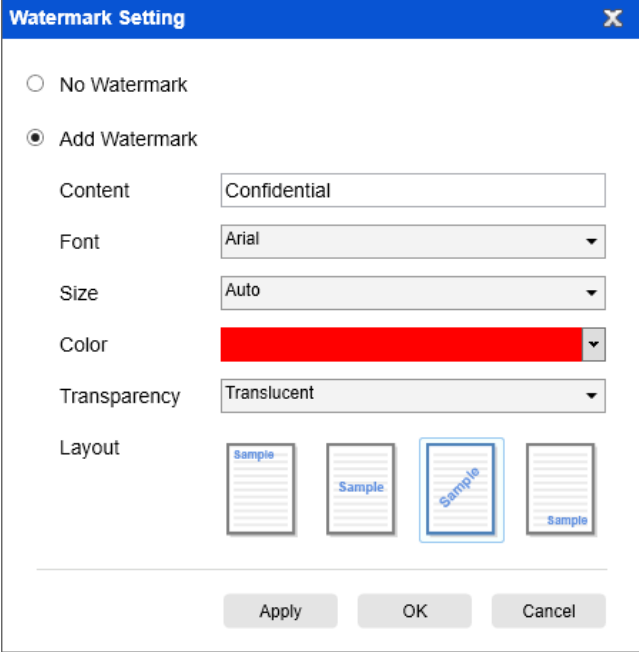

- 4) Type your watermark text in the **Content** box. You can try different fonts, size, colors, transparency, and choose a layout while you're at it.
- 5) Click [**OK]** to apply the Watermark settings to your document. Now you can try to scan a document with the added Watermark.

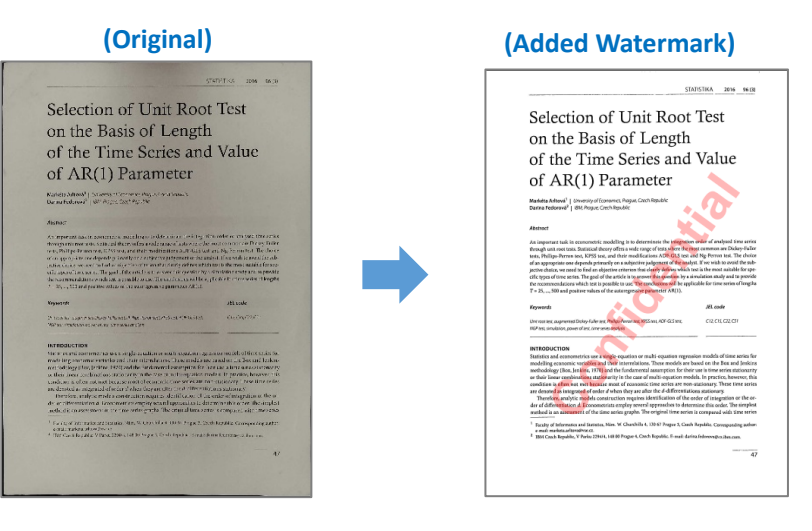

### **Configuring the PDF Settings**

The documents you process with this software can be saved as PDF with differing settings. The following steps can guide you in settings the detail options of a PDF file.

- 1) Click on the settings  $\overline{\nabla}$  icon in the upper right-hand side of the main window and select "Setting" from the drop-down list.
- 2) Choose the "PDF Settings" tab.

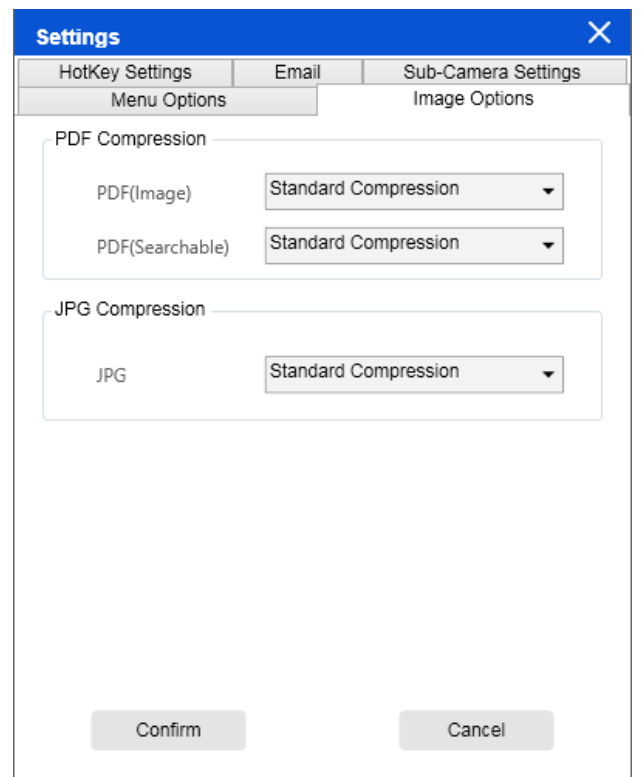

3) In the PDF Settings dialog, you can set the file compression as low, standard, or high in the drop-down list of each type PDF format.

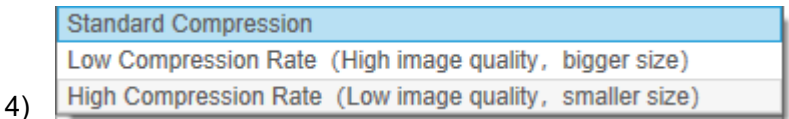

5) Click [**Confirm**] to apply these PDF settings to your document.

#### **PDF (Image**)

When you select this file type, this software cannot perform text recognition in your document. Your PDF file will not be text-searchable, as it only contains the image of your original document.

#### **PDF (Searchable)**

This file type is most commonly used. It contains two layers: the recognized text, and the original image on top of the text. This way, you have both access to the recognized text - \*-and you still see the original image.

## **Supported OCR Languages**

The VIISAN OfficeCam software is embedded with a powerful OCR engine, which allows scan documents and converts them into a searchable PDF, editable Word, Text, or Excel file. The OCR function supports the following languages.

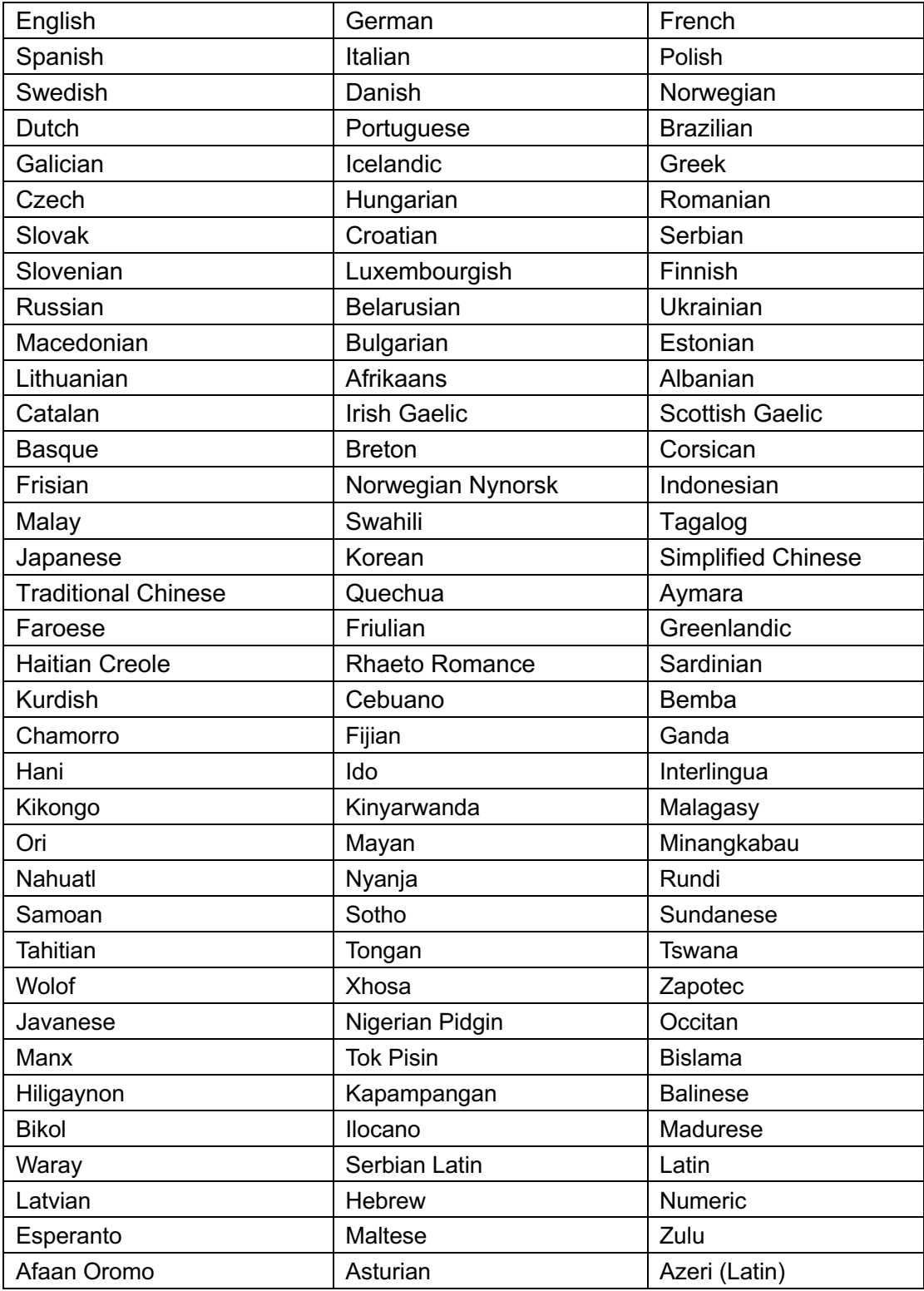

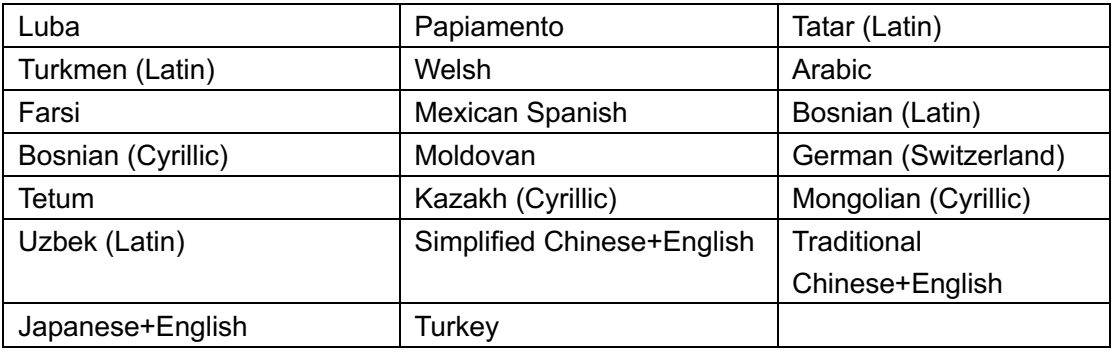

#### **NOTE:**

- 1) In order to correctly utilize the built-in OCR feature, when using the OCR function, please set [Image Settings] option to "B&W (Document)" or "B&W (Red Stamp)", this will help to speed up the OCR recognition process.
- 2) If the document is placed in landscape, please check the "Auto Page Orientation" function in the top menu bar, this function will help rotate the pages based on the text orientation.

## **FAQs (Frequently Asked Questions)**

### **Q1: Why am I seeing the video from the Webcam instead of the book scanner?**

A1: Please select the correct camera device by clicking on the [Device] setting in the lower left corner of the main window, and then select the correct book scanner device.

### **Q2: Why are there some noises (black dots) on my scanned document?**

A2: When scanning a black and white document, please choose the "B&W (Red Stamp)" option from [Image Settings] feature settings for better image quality.

### **Q3: Why are there shadows on my scanned document?**

A3: Please choose the "B&W (Red Stamp)" option from [Image Setting] feature settings and try again.

### **Q4: How can I merge multiple documents into one PDF?**

A4: Please choose the "Multiple" option in [Page] feature settings, and please choose the "PDF" option from [Output] feature settings.

### **Q5: Why can't the document be detected?**

A5: Please make sure the document is on the black soft mat or try to restart the software.

### **Q6: Why does the image appear to be over-exposed? The text can't be seen.**

A6: Please place document in the center of scanning window.

### **Q7: After capture, where are images been stored?**

A7: Please click the "Open" button on the right-hand side of the software' main window. The default destination is "My Documents", but you can also change the storage destination by clicking the [Select] button.

#### **If the device cannot be detected for a long time, you can try the following.**

#### **- Change the USB port.**

Try to reconnect the USB device with another USB port, and then restart the scanner and try again.

#### **-For Windows 10 computer**

Go to "Settings Privacy Camera" to check whether the permission is allowed.

#### **-Disable anti-virus software**

If you have installed anti-virus software, please manually add the VIISAN client to the whitelist of the anti-virus software.

#### **-Watch our video tutorial**

if the problem cannot be solved with the above methods, click to view the video tutorials at https://www.viisan.com/en/video/type1.html

#### **-Contact customer service**

if you still need assistance, please contact our customer service at info@viiisan.com

, We would be answered your email questions within 24 hours on business days.